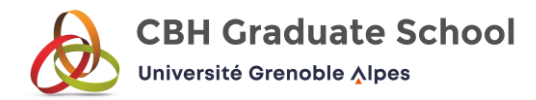

## **Mon Master application tutorial**

Link of the application platform :<https://www.monmaster.gouv.fr/>

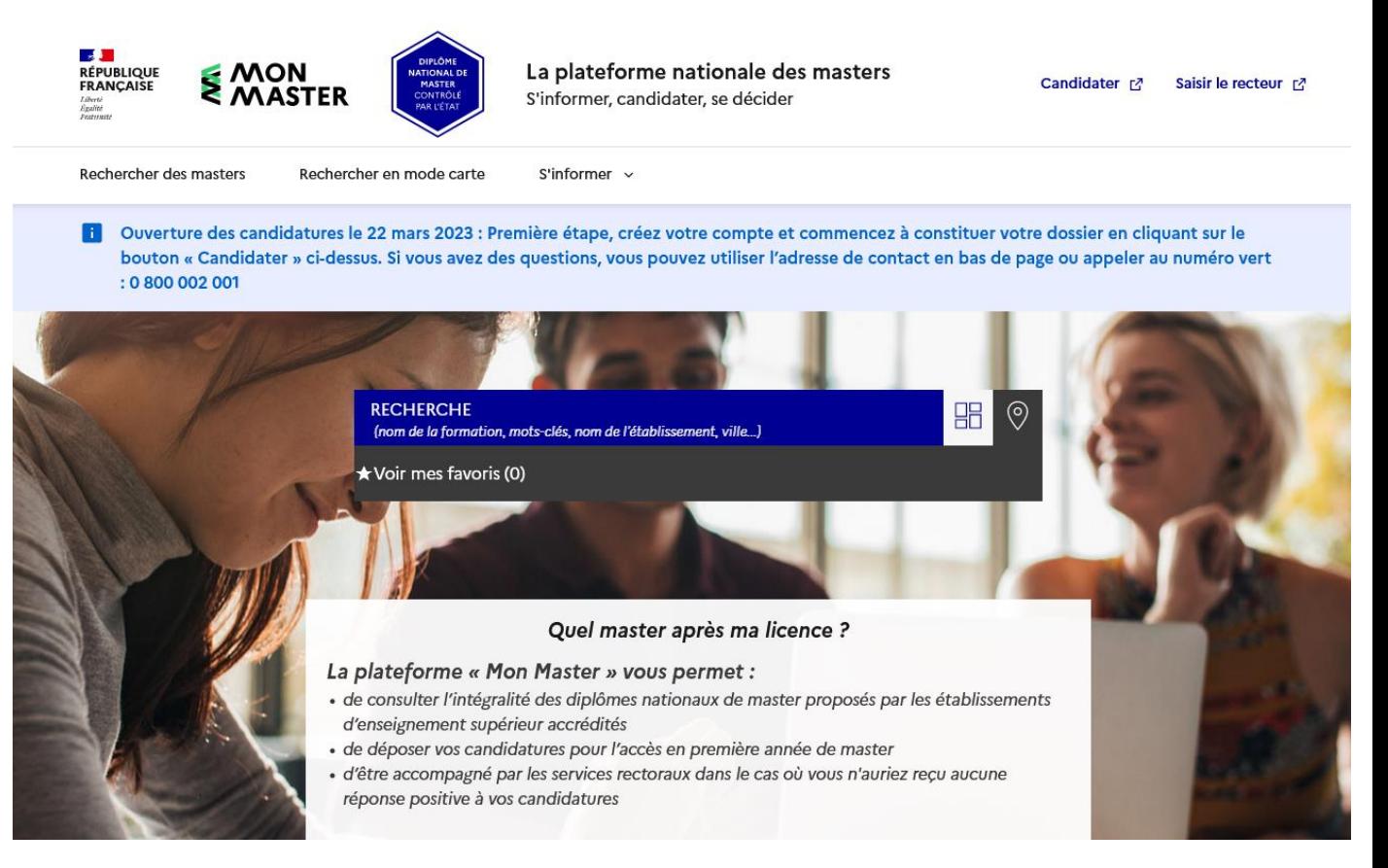

This is the first page of Mon Master.

As you can see, everything is written in French, but do not panic, this document will help you with every step of your application.

Please note that the documents provided (CV, cover letter, transcripts, certificate …) need to be either in French or in English.

After using this tutorial, if you still need help, please contact : danae.campagnolle@univ-grenoble-alpes.fr

At the top right you can see « Candidater », select this option.

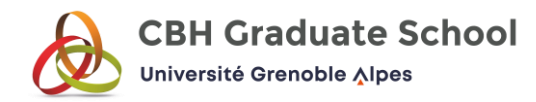

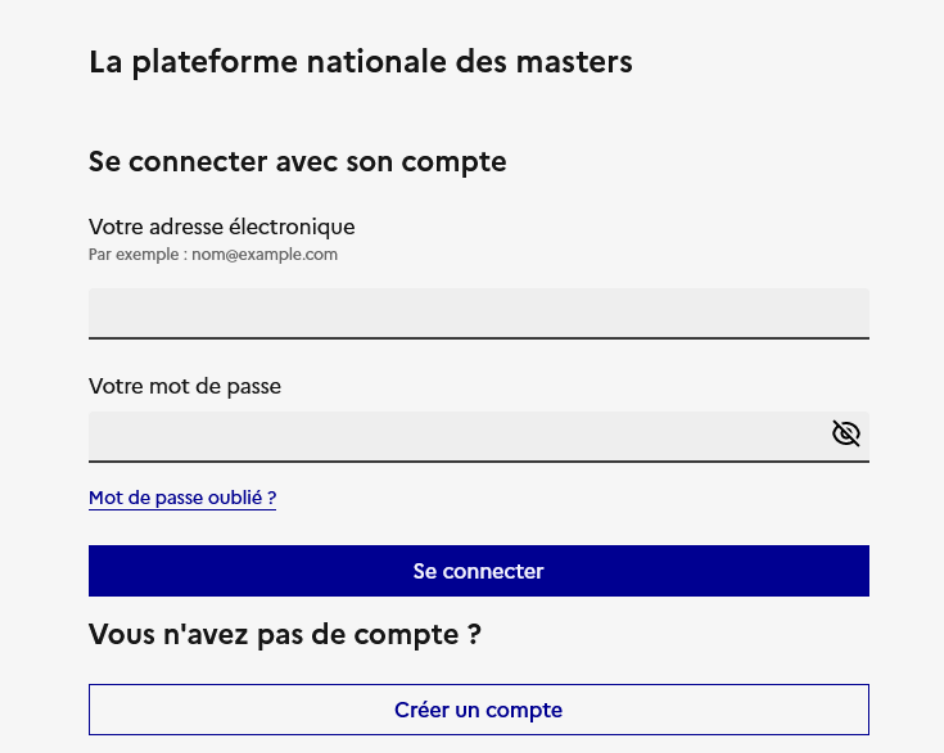

First you need to create an account. Select the last option « Créer un compte ».

You will have to complete a short questionnaire to check if you are eligible to this procedure.

You can choose an English version.

If you are eligible, you will have the possibility to create your account.

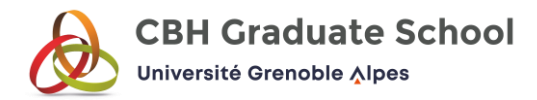

## La plateforme nationale des masters

Étape 2 sur 2 Choisir mes identifiants

## Se créer un compte en choisissant un identifiant

Sauf mention contraire, tous les champs sont obligatoires.

Votre adresse électronique Par exemple : nom@example.com

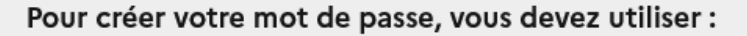

- · au moins 8 caractères
- · au moins 1 lettre en majuscule
- · au moins 1 lettre en minuscule
- · au moins 1 chiffre
- · au moins 1 caractère spécial

Lire les recommandations de la Commission Nationale de l'Informatique et des Libertés [2].

Votre mot de passe

Ø

You need to provide your email address.

Then you have to choose a password with at least 8 characters including :

- a capital letter
- a small letter
- a number
- a special character  $(\omega, *, + ...)$

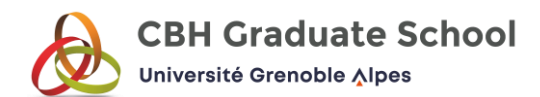

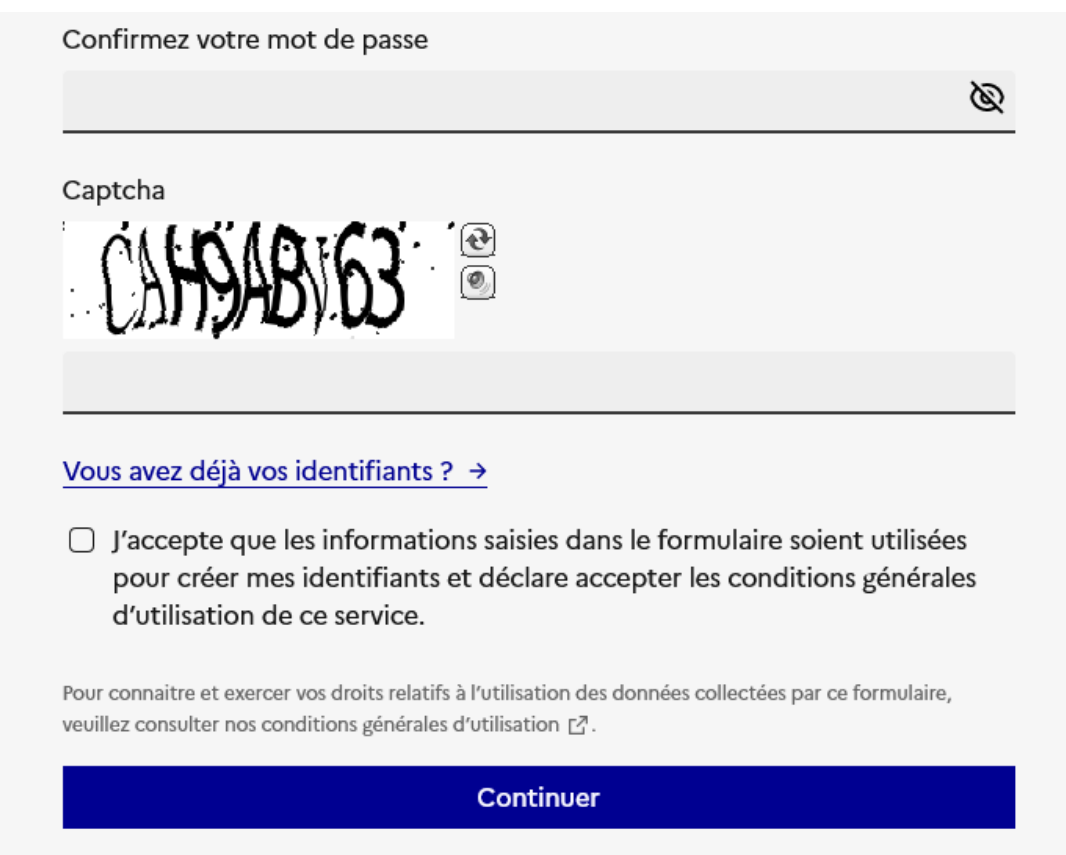

After you need to confirm the chosen password and write what you see in the captcha.

Do not forget to select « J'accepte que les informations saisies dans le formulaire … »

And click on « Continuer ».

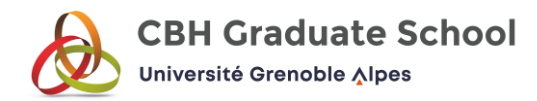

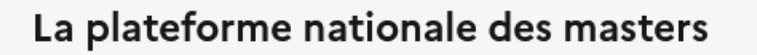

# Vérification du courriel

**Attention** ▲ Vous devez vérifier votre courriel pour activer votre compte.

Un courriel avec des instructions à suivre vous a été envoyé.

Vous n'avez pas reçu de courriel ? Cliquez ici pour renvoyer le courriel.

Check your mailbox, you are supposed to have received an email to activate your account.

In this email click on « Activer mon compte ».

You will be redirected to the application form (see below).

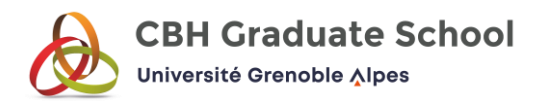

## The first step is to provide some personal information :

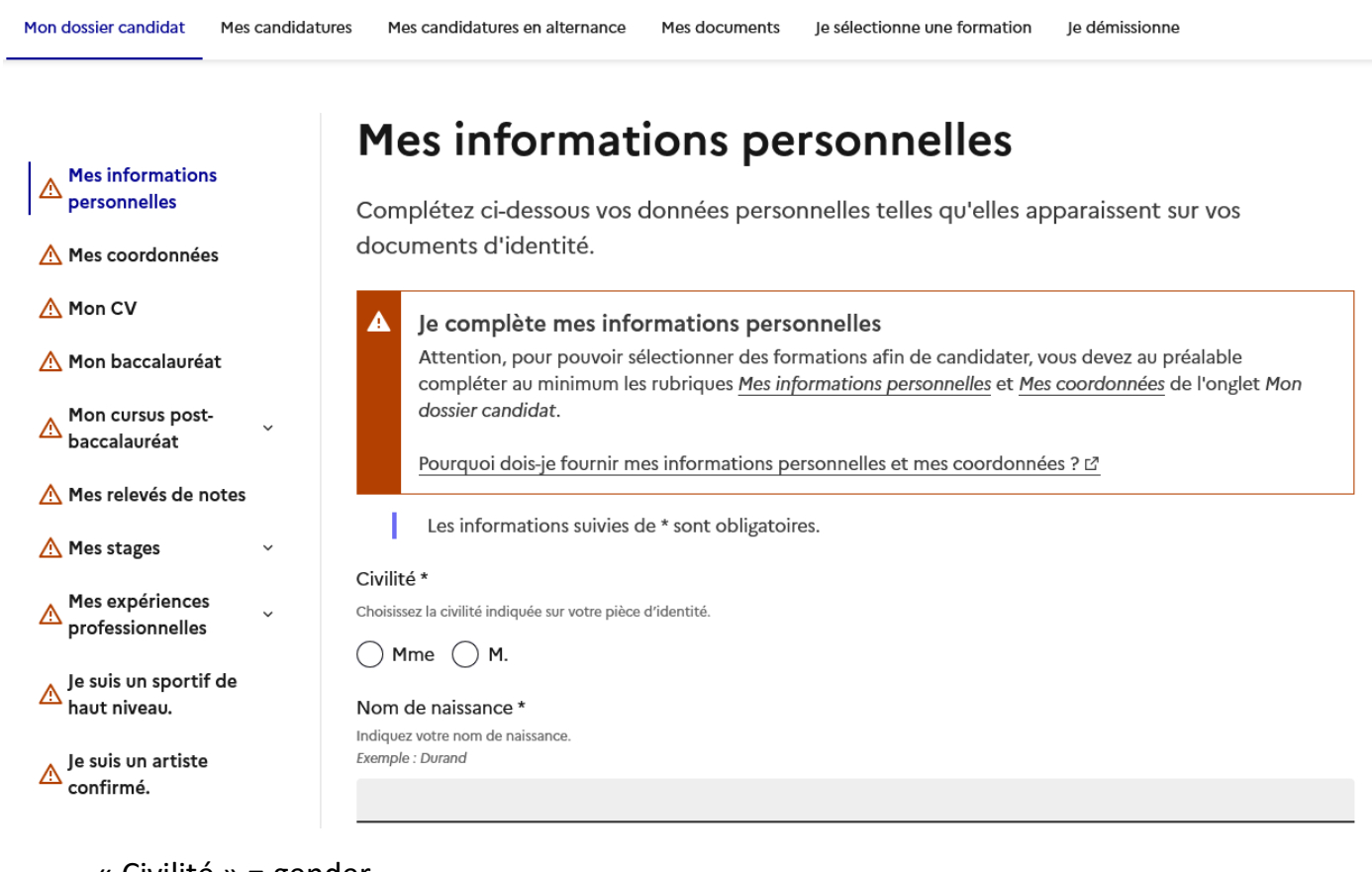

« Civilité » = gender

If you are a woman select Mme

If you are a man select M.

« Nom de naissance » = family name

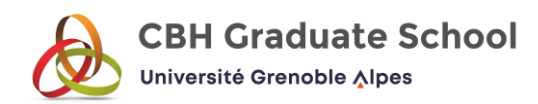

#### Nom d'usage

Indiquez votre nom d'usage. Exemple : Garcia

#### Prénom\*

Indiquez votre prénom. Exemple : Léa. En cas d'absence de prénom, inscrire SANSPRENOM

#### Deuxième prénom

Indiquez votre deuxième prénom. Exemple: Myriam

#### Troisième prénom

Indiquez votre troisième prénom. .<br>Exemple : Anne

#### Nationalité \*

Indiquez le pays correspondant à votre nationalité. Exemple : France Si ce pays ne figure pas dans la liste, indiquez Autre nationalité

« Nom d'usage » = if you are married and you changed your family name

« Prénom » = first name

#### « Deuxième et troisième prénom » = middle names

« Nationalité » = nationality

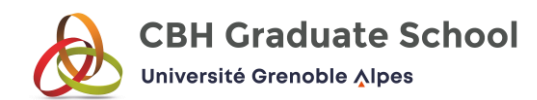

## **Naissance**

#### Date de naissance \*

Indiquez votre date de naissance. Exemple: 23/05/2002

ii / mm / aaaa

#### Pays de naissance \*

Indiquez votre pays de naissance. Exemple : France Si votre pays de naissance ne figure pas dans la liste, indiquez Autres pays

白

## Mon adresse

#### Pays

Indiquez votre pays de résidence. Exemple : France Si votre pays de résidence ne figure pas dans la liste, indiquez Autre pays

#### Adresse

Complément d'adresse

- « Date de naissance » = date of birth
- « Pays de naissance » = country of birth
- « Pays » = country of residence
- « Adresse » = address
- « Complément d'adresse » = additional address details

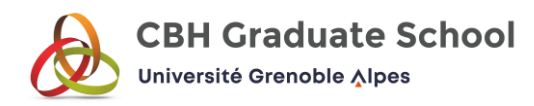

Code Postal Indiquez votre code postal. Exemple: 35000 Si votre code postal ne figure pas dans la liste, indiquez Autre code postal

## Ville / Commune

Indiquez votre ville / commune de résidence. Exemple : Rennes Si votre ville / commune de résidence ne figure pas dans la liste, indiquez Autre ville ou commune

Selectionnez une option

 $\overline{a}$ 

## « Code postal » = postal code

- $\Rightarrow$  In France the postal code consists of 5 numbers (35 000)
- If you do not live in France write *Autre code postal*

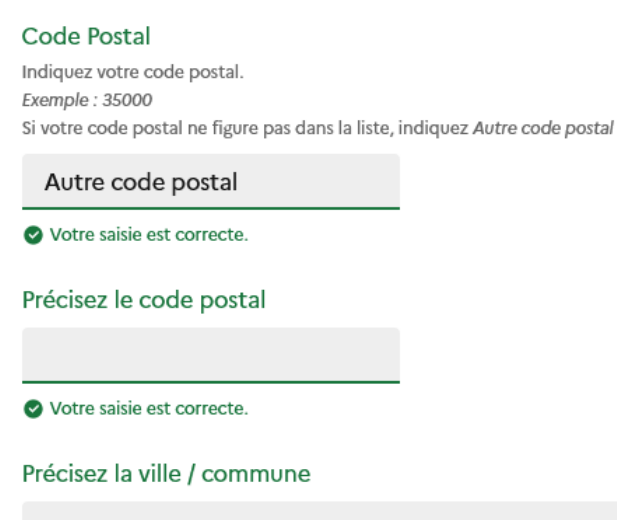

Votre saisie est correcte.

 $\Rightarrow$  You now have the possibility to write your postal code (if it does not exist in your country write 00000) and the name of your city

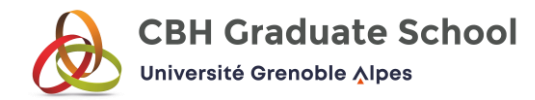

# Mon numéro candidat

#### INE/BEA/INA \*

Indiquez impérativement votre INE, votre INA ou votre BEA, si vous en disposez : cet identifiant sera utilisé lors de votre inscription administrative en première année de master.

Pour information, celui-ci figure sur votre relevé de notes du baccalauréat, sur ceux de vos années post-baccalauréat et/ou sur votre carte étudiant. Les candidats qui ne disposent ni d'un INE, ni d'un INA, ni d'un BEA doivent cocher Je ne dispose pas d'un identifiant étudiant et justifier de cette absence. Exemples: 1295635521M ou 129563552JM

Je ne dispose pas d'un identifiant étudiant.

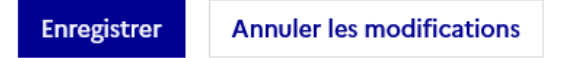

« Numéro candidat » = applicant number

For your information, your student ID appears on your baccalaureate transcript, your post-baccalaureate transcript and/or your student card.

Examples : 1295635521M or 129563552JM

 $\Rightarrow$  If you never studied in France, you can not have an INE, INA or BEA. Select « Je ne dispose pas d'un identifiant étudiant »

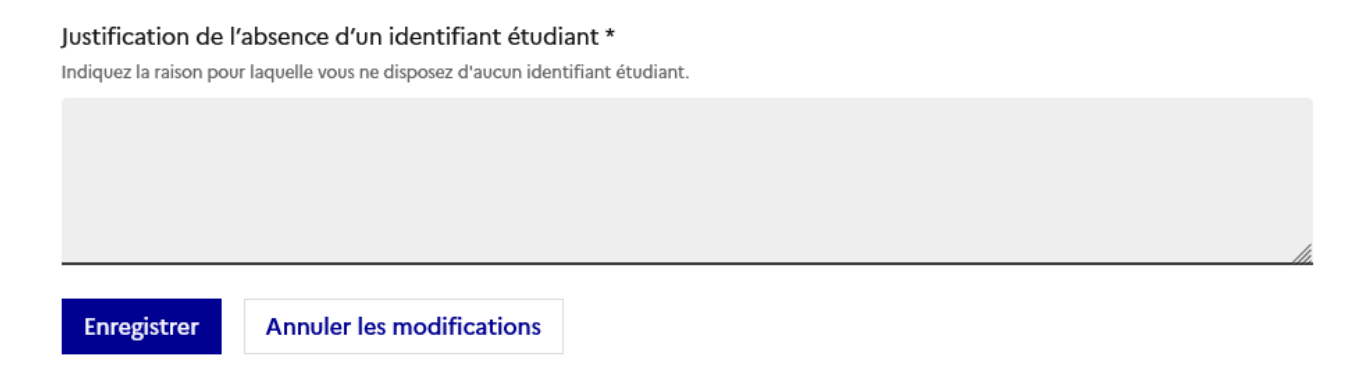

Now you have to justify why you do not have an applicant number. Write *I did not study in France before.* 

If you did a mistake, you can select « Annuler les modifications ».

Then click on « Enregistrer » which means save. Once you clicked on Enregistrer you can not change anymore the information provided.

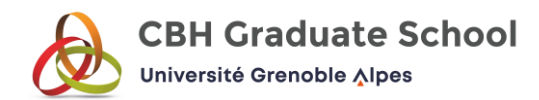

## The second step is to complete your contact details :

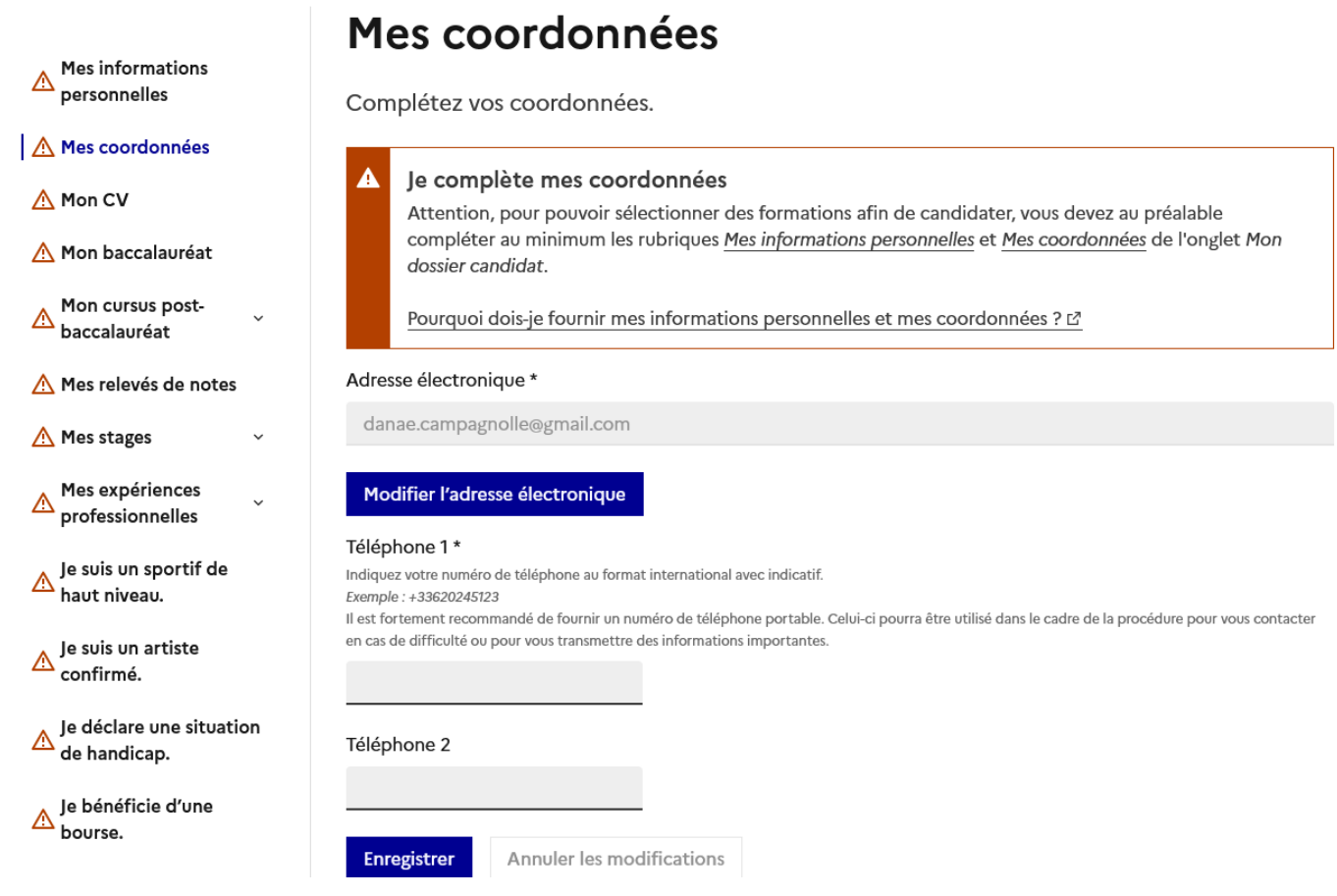

- « Adresse électronique » = email address
- « Téléphone » = cell phone number
	- $\Rightarrow$  If you do not live in France, do not forget to write your telephone area code (+49 Germany, +255 Tanzania, +880 Bangladesh …)

Do not forget to click on « Enregistrer » to save the information.

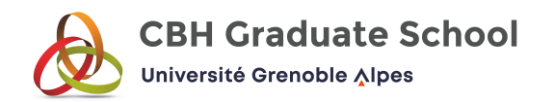

## The third step is to provide your CV (= resume) :

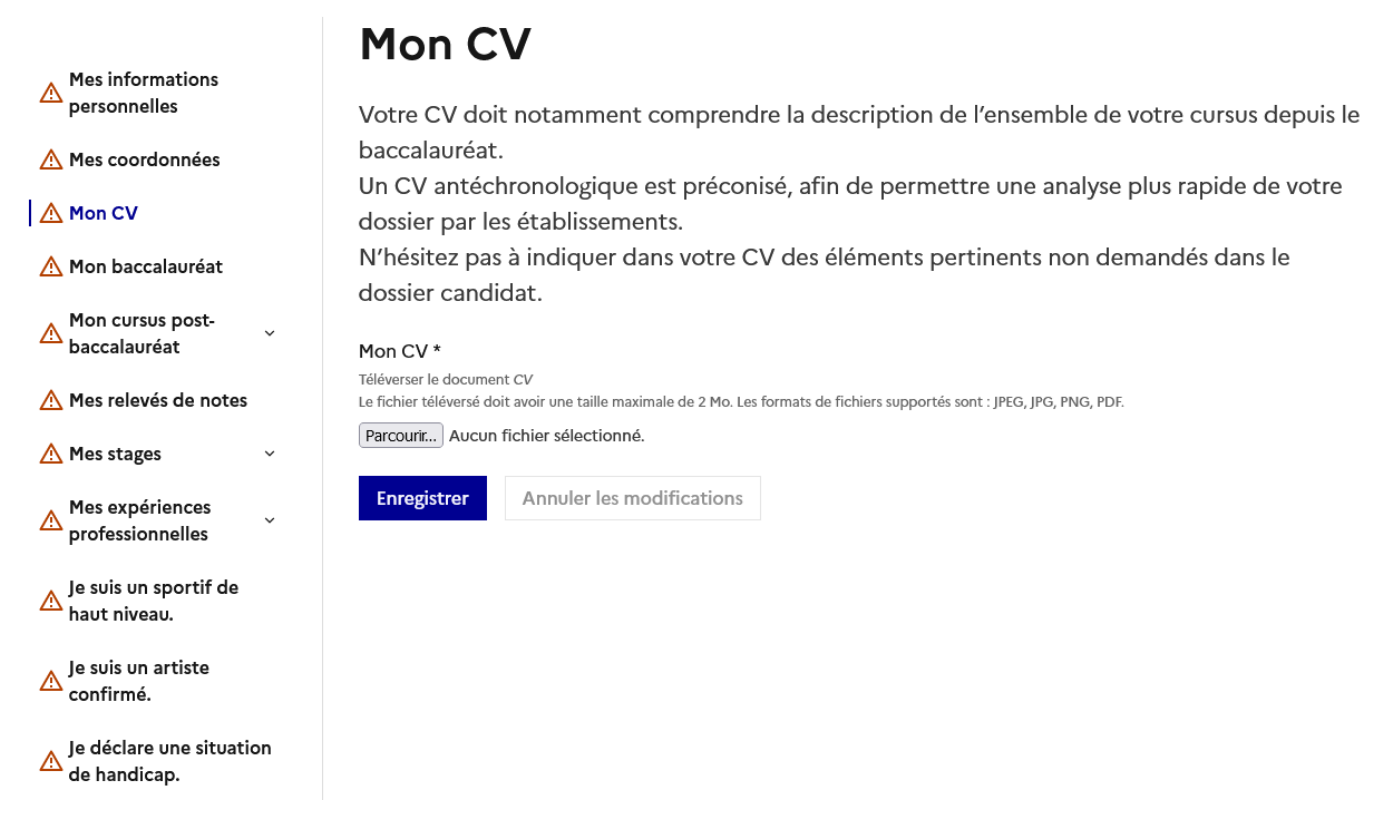

Your CV must include a description of your entire curriculum since your baccalaureate.

A chronological CV is recommended, to allow a quicker analysis of your file by the institutions.

Do not hesitate to include in your CV any relevant information that is not requested in the application file.

A CV in France should not exceed 2 pages

To upload the document click on « Parcourir » and select your CV. Then click on « Enregistrer ».

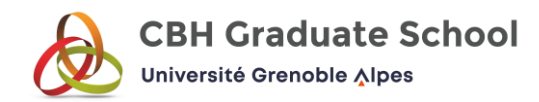

### The fourth step concerns your baccalaureate (= high school degree) :

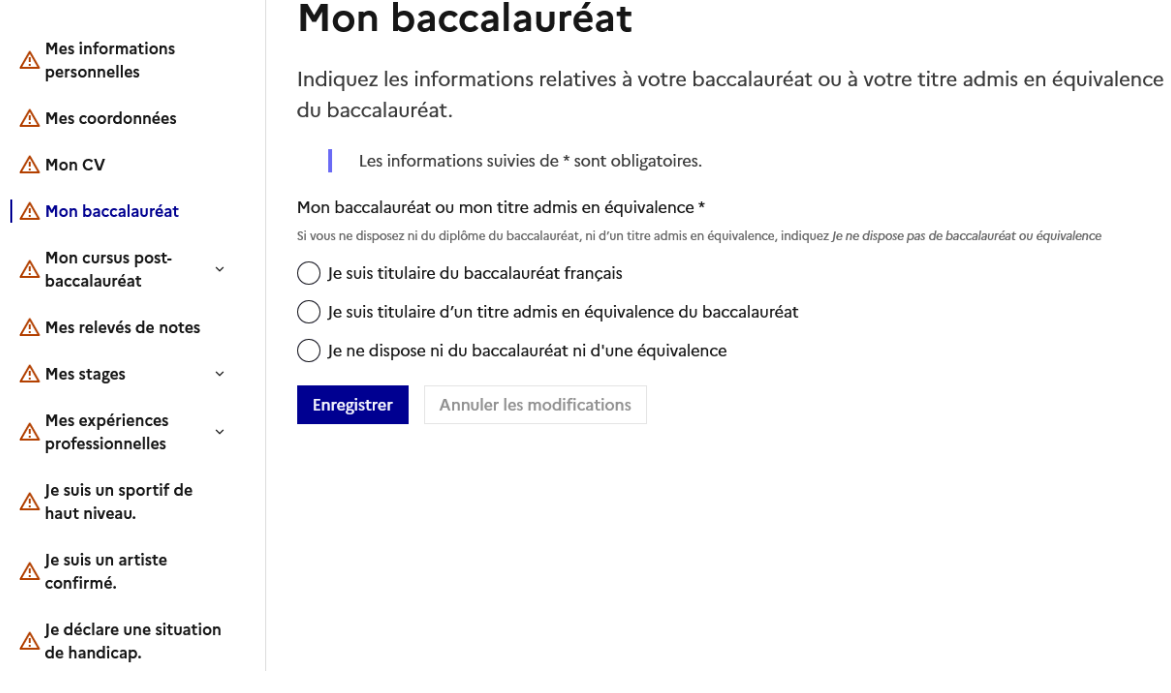

You have an equivalent of the baccalaureate (Abitur in Germany, Bachillerato in Spain …) so select the second choice « Je suis titulaire d'un titre admis en équivalence du baccalauréat »

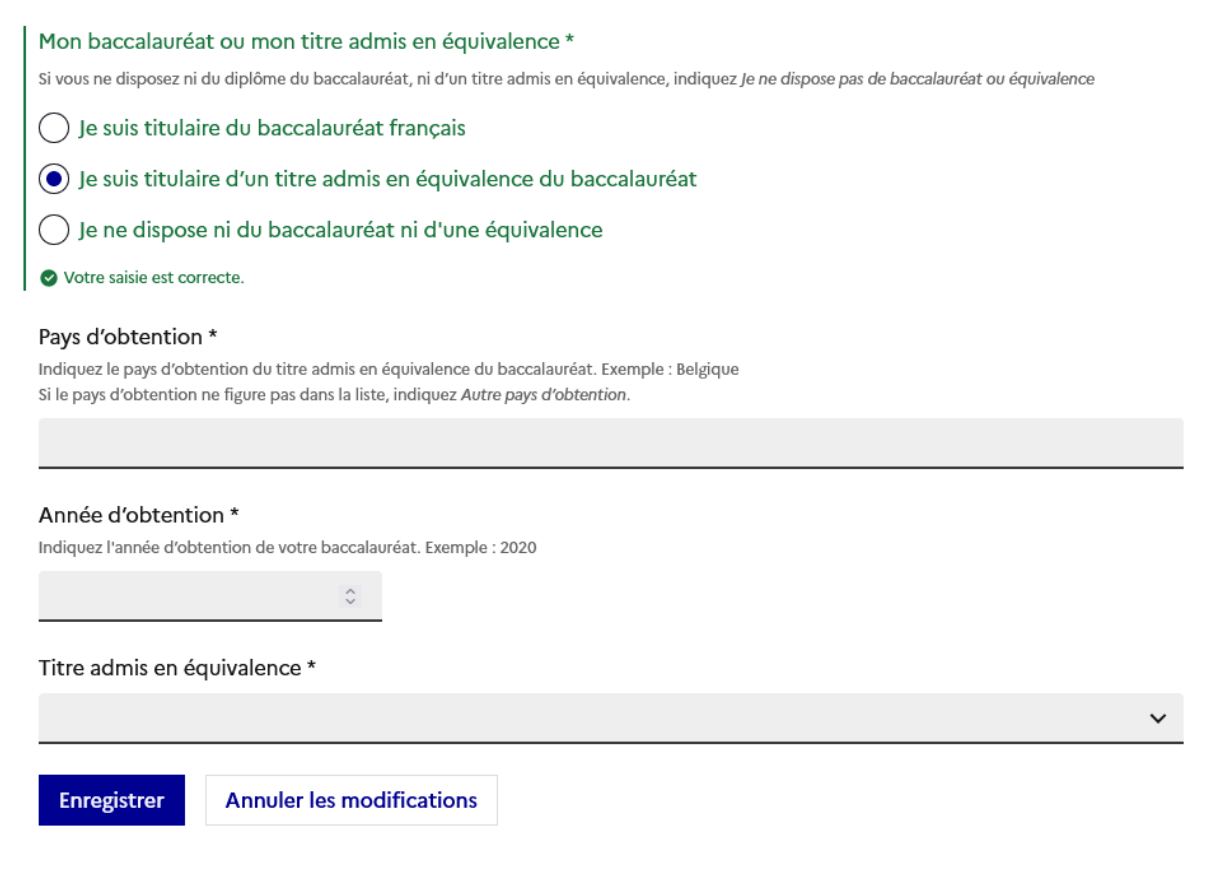

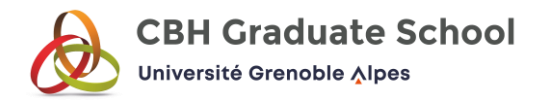

You have to write the country (= « pays d'obtention ») where you graduated from high school and the year (= « année d'obtention »).

For « titre admis en équivalence » choose TITRE ETRANGER ADMIS EN EQUIVALENCE. Do not forget to save by clicking on « Enregistrer ».

### The fifth step concerns what you have done after graduating from high school :

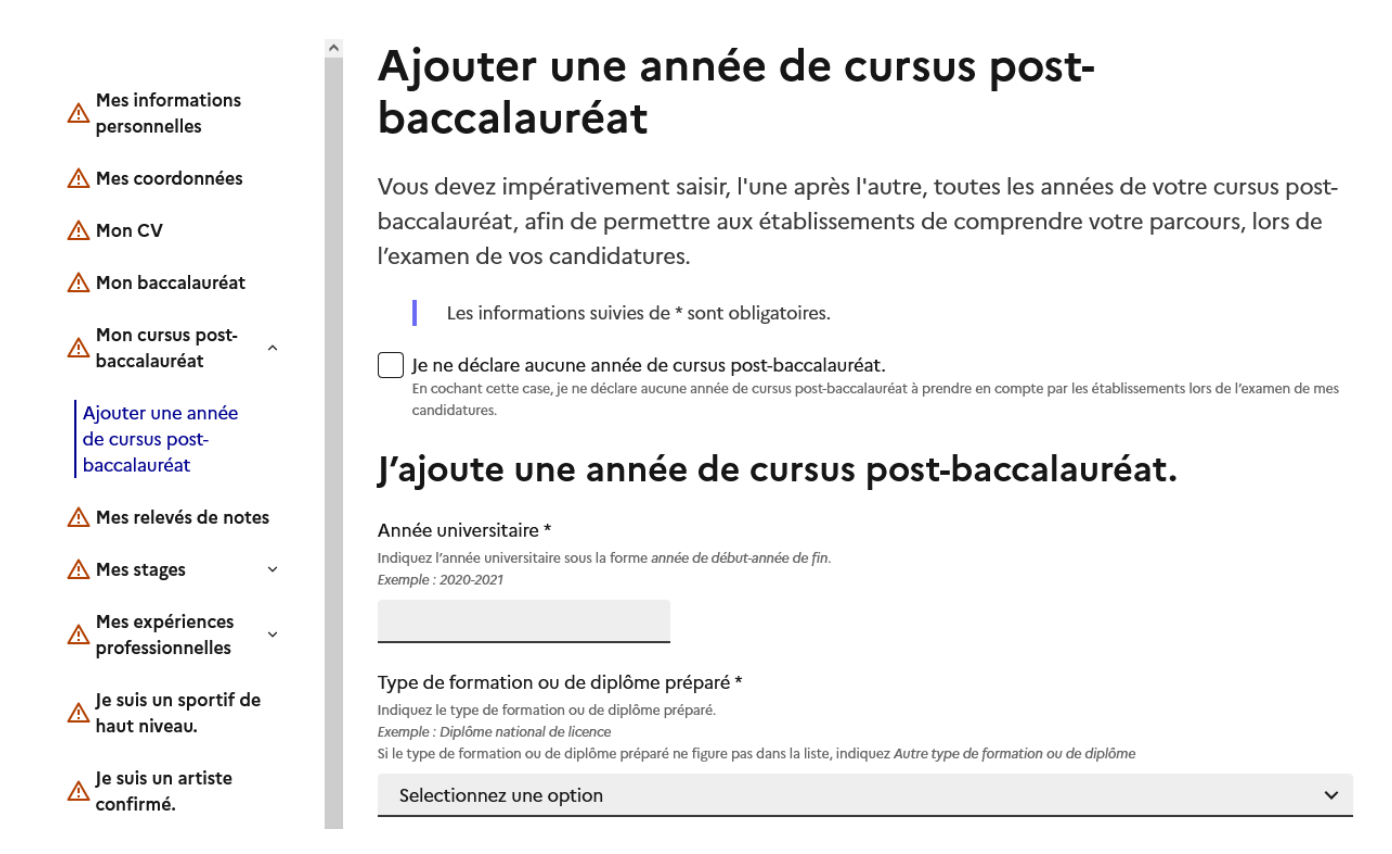

## **You must enter, one after the other, all the years of your post-baccalaureate studies, so that the institutions can understand all your background when examining your applications.**

You can not choose « Je ne déclare aucune année de cursus post-baccalauréat » because it would mean that you did not study after you high school degree and therefore you would not be eligible to apply for a master program.

« Année universitaire » = academic year

« Type de formation ou de diplôme préparé » = type of training or degree prepared

The options are numerous.

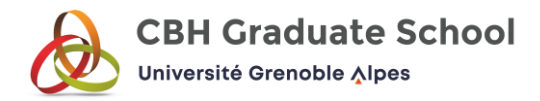

If you are enrolled or have graduated from a Bachelor degree (3, 4 or 5 years of undergraduate studies, depending on the country) choose « Bachelor ».

If you are enrolled or have graduated from a Master degree (1 or 2 years of postgraduate studies, depending on the country) choose « Diplôme national de Master ».

#### Année dans le cursus \*

Exemple : pour la troisième année de licence, sélectionnez ci-dessous 3ème année. NB : en cas de redoublement, sélectionnez ci-dessous la même valeur pour chaque Année universitaire concernée.

#### Mention ou spécialité \*

Indiquez votre mention ou spécialité. Exemple : Economie et gestion Si la mention ou spécialité ne figure pas dans la liste, indiquez Autre mention ou spécialité

#### Parcours

Au sein d'une mention ou d'une spécialité, les établissements peuvent organiser différents parcours qui précisent le contenu de la formation. Exemple : pour la mention Economie et gestion, il peut exister des parcours Gestion des entreprises, Analyse des politiques économiques, etc.

#### Avez-vous obtenu un diplôme durant cette année universitaire ?\*

NB : si vous êtes en cours d'obtention d'un diplôme, cochez Non.

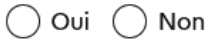

- « Année dans le cursus » = year in the curriculum  $(1<sup>ère</sup> année = first year and so on)$
- « Mention ou spécialité » = here the field of study (example : biology)
- « Parcours » = speciality/major (example : cell biology)

« Avez-vous obtenu un diplôme durant cette année universitaire ? » = did you graduate this year ?

- $\Rightarrow$  if you are in the process of obtaining a degree, select « Non »
- $\Leftrightarrow$  « Oui » means yes

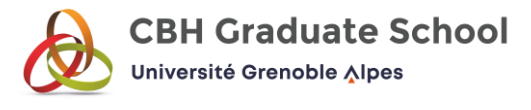

#### Moyenne au premier semestre

Indiquez votre moyenne au premier semestre, sur 20. Exemple: 13.50

Si votre formation propose une moyenne à l'année, vous devez indiquer la même note pour les deux semestres.

Si votre formation n'attribue pas de moyennes, vous devez saisir 99.

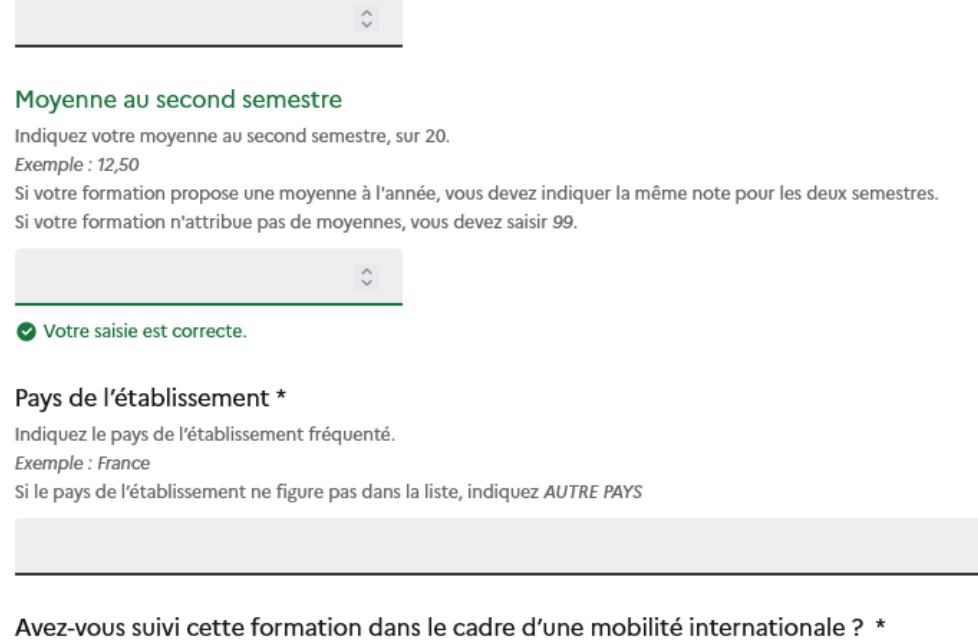

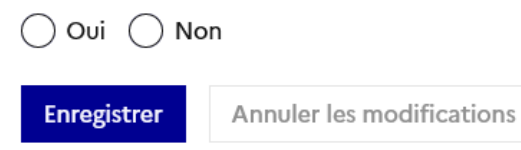

« Moyenne » = GPA

- $\Rightarrow$  In France the grades go from 0 to 20 (0 being the lowest score and 20 the highest)
- $\Rightarrow$  If in your country the grades are also number, you can convert (for example : 75/100 = 15/20)
- $\Rightarrow$  If the grading system in your country uses letters, try to find a conversion grid on Internet

You have to provide your GPA for the first semester (= « premier semestre ») and the second semester (= « second semestre »)

« Pays de l'établissement » = the country where you studied

« Avez-vous suivi cette formation dans le cadre d'une mobilité internationale ? » = was this academic year part of an international mobility ?

After saving (= « enregistrer »), click again on « Ajouter une année de cursus post baccalauréat » to add another academic year (repeat this action as many times as necessary).

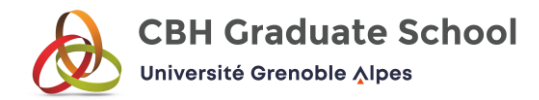

### The sixth step is to provide your transcript(s) :

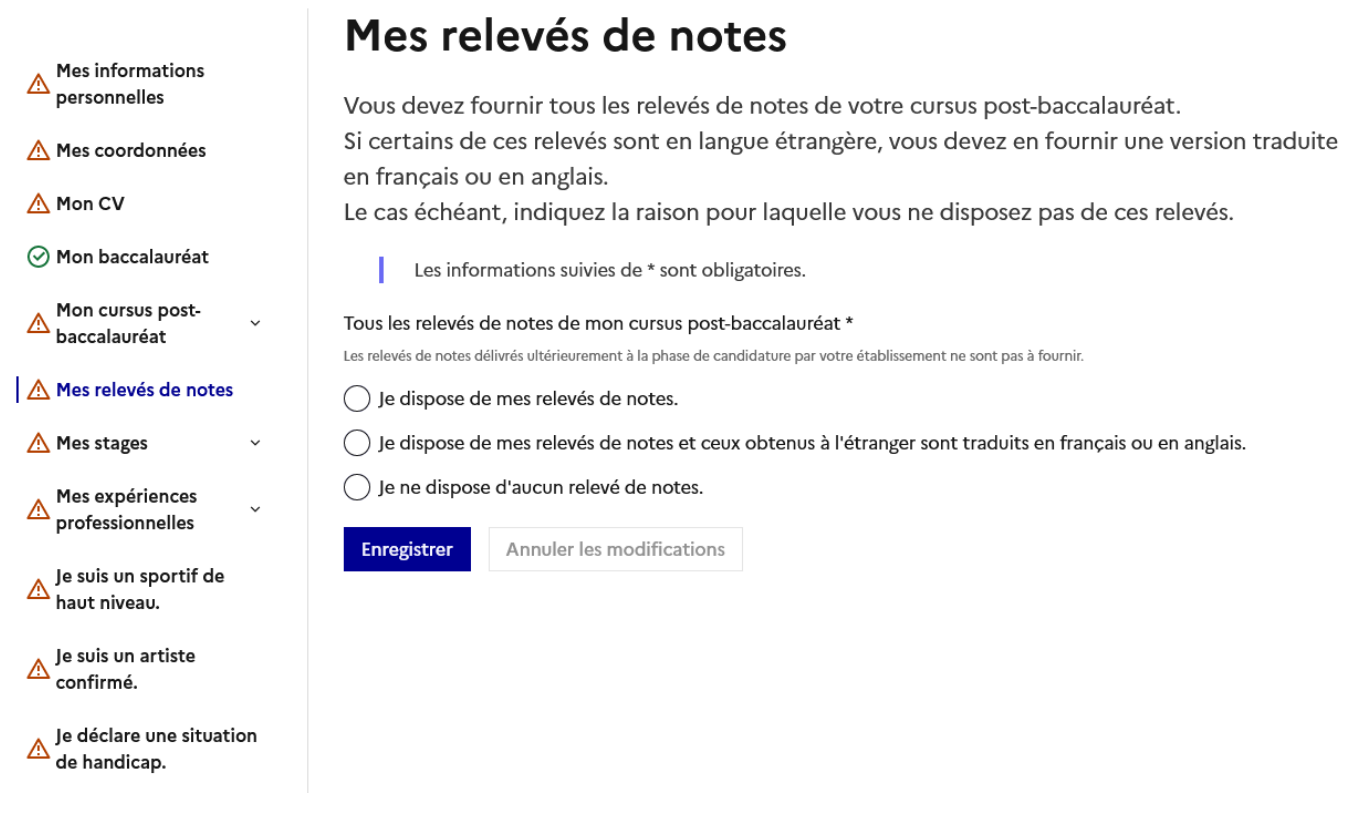

Select the second option « Je dispose de mes relevés de notes et ceux obtenus à l'étranger sont traduits en français ou en anglais ».

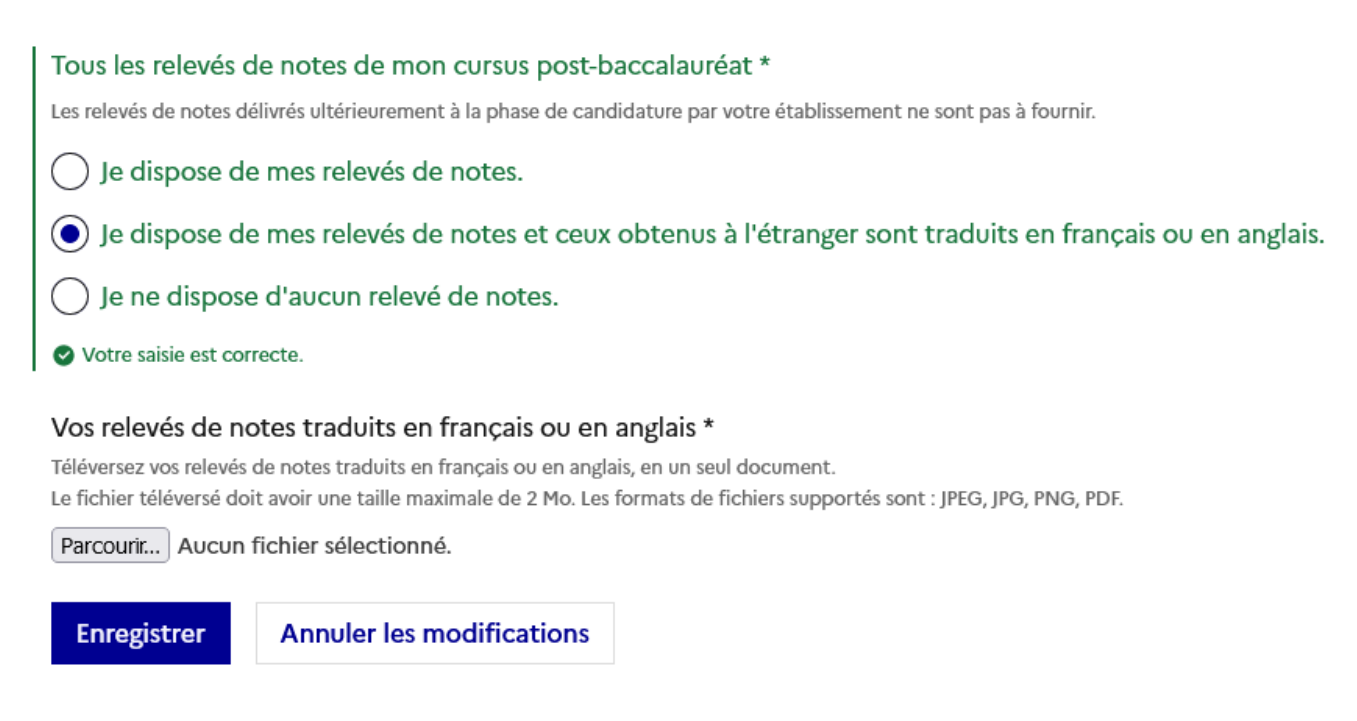

Then click on « Parcourir » to upload your transcript(s).

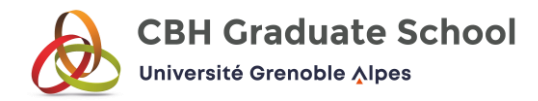

## Do not forget to save by clicking on « Enregistrer ».

## The seventh step is to describe your internship(s) :

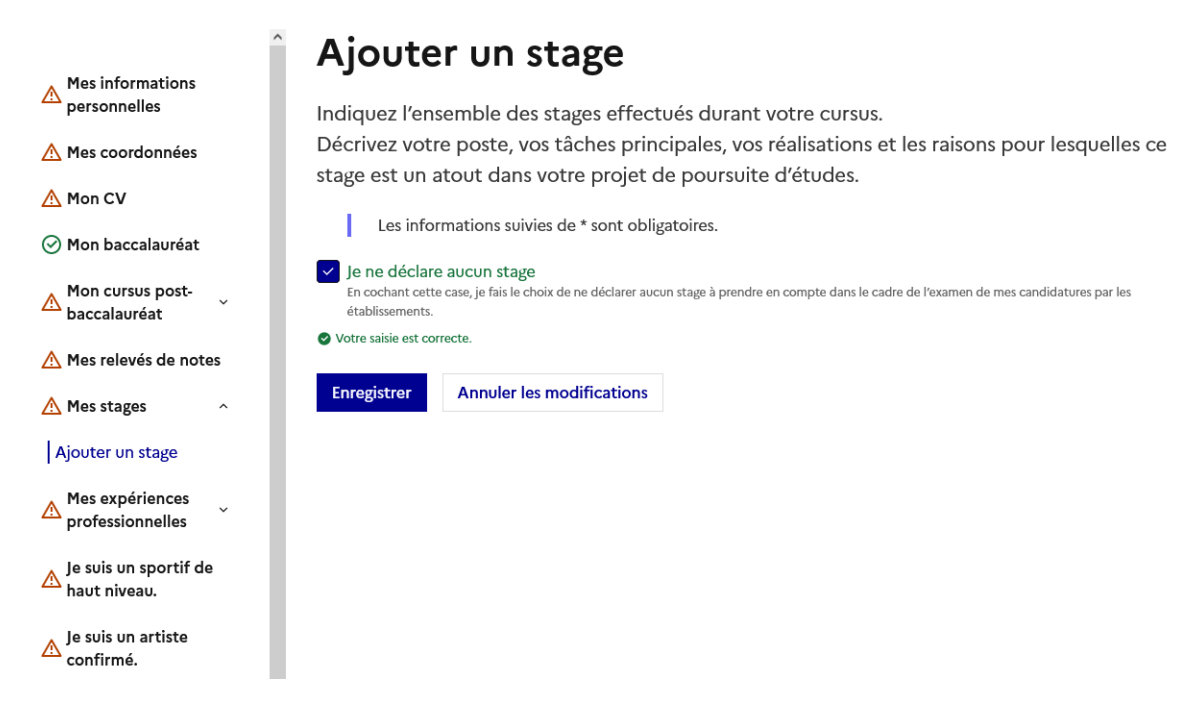

If you never done an internship, select « Je ne déclare aucun stage ».

Click on « Enregistrer » to save.

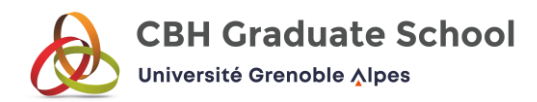

# Ajouter un stage

T

Indiquez l'ensemble des stages effectués durant votre cursus. Décrivez votre poste, vos tâches principales, vos réalisations et les raisons pour lesquelles ce stage est un atout dans votre projet de poursuite d'études.

Les informations suivies de \* sont obligatoires.

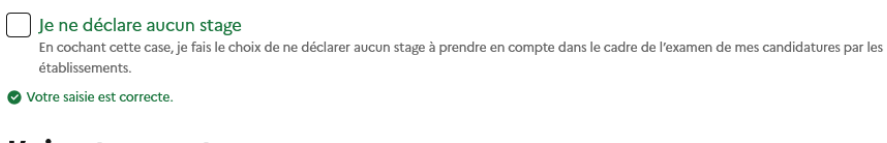

## J'ajoute un stage Année du début \* Indiquez l'année pendant laquelle a débuté le stage. Exemple : 2020  $\hat{C}$ Durée \* Indiquez la durée de ce stage, en semaines Exemple : 8 semaines Nombre d'heures par semaine  $\hat{C}$ Employeur ou organisme\*

- « Année du début » = beginning year
- « Durée » = duration
- « Nombre d'heures par semaine » = number of hours per week
- « Employeur ou organisme » = company or institution

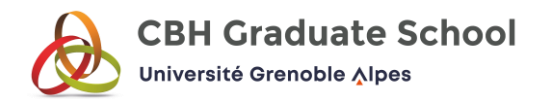

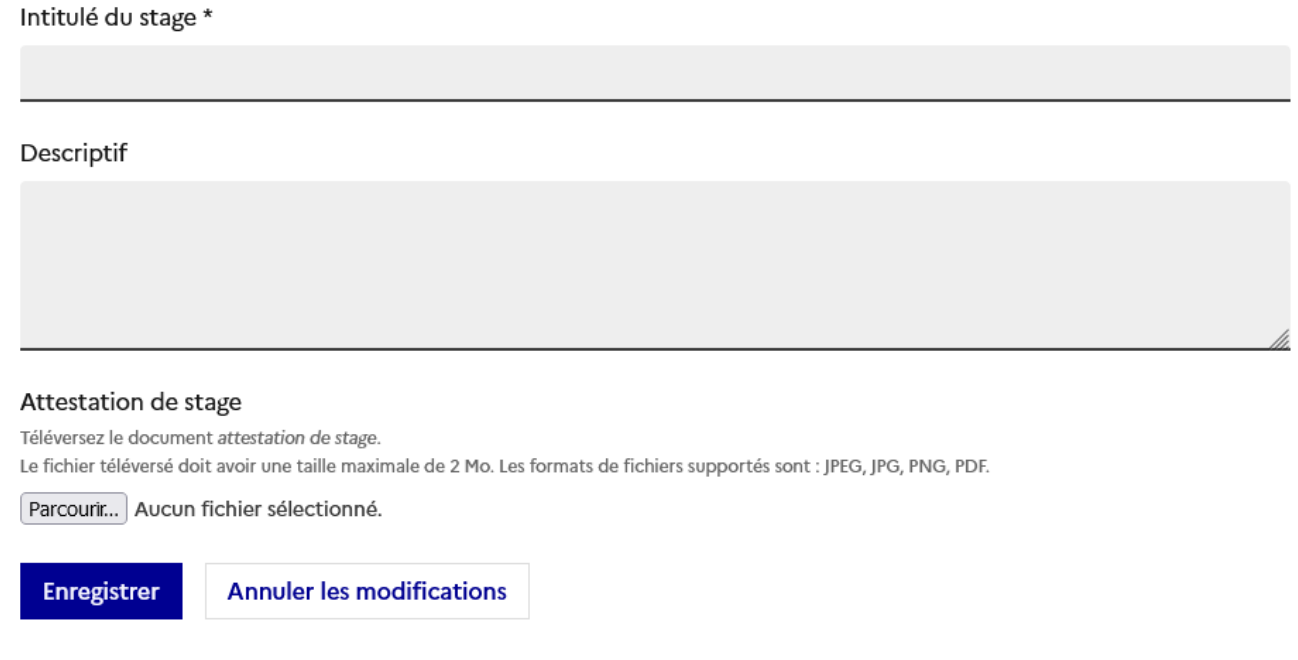

« Intitulé du stage » = name of the internship

- « Descriptif » = description
	- $\Rightarrow$  Describe your position, missions, accomplishments, and why this internship is an asset to your future studies

Select « Parcourir » to upload your internship attestation (or any document proving you did this internship). Format : 2 Mo. JPEG, JPG, PNG, PDF accepted.

Click on « Enregistrer » to save.

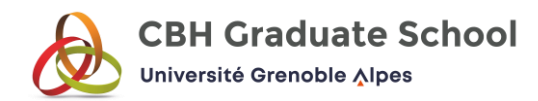

## The eight step is to describe your professional experience :

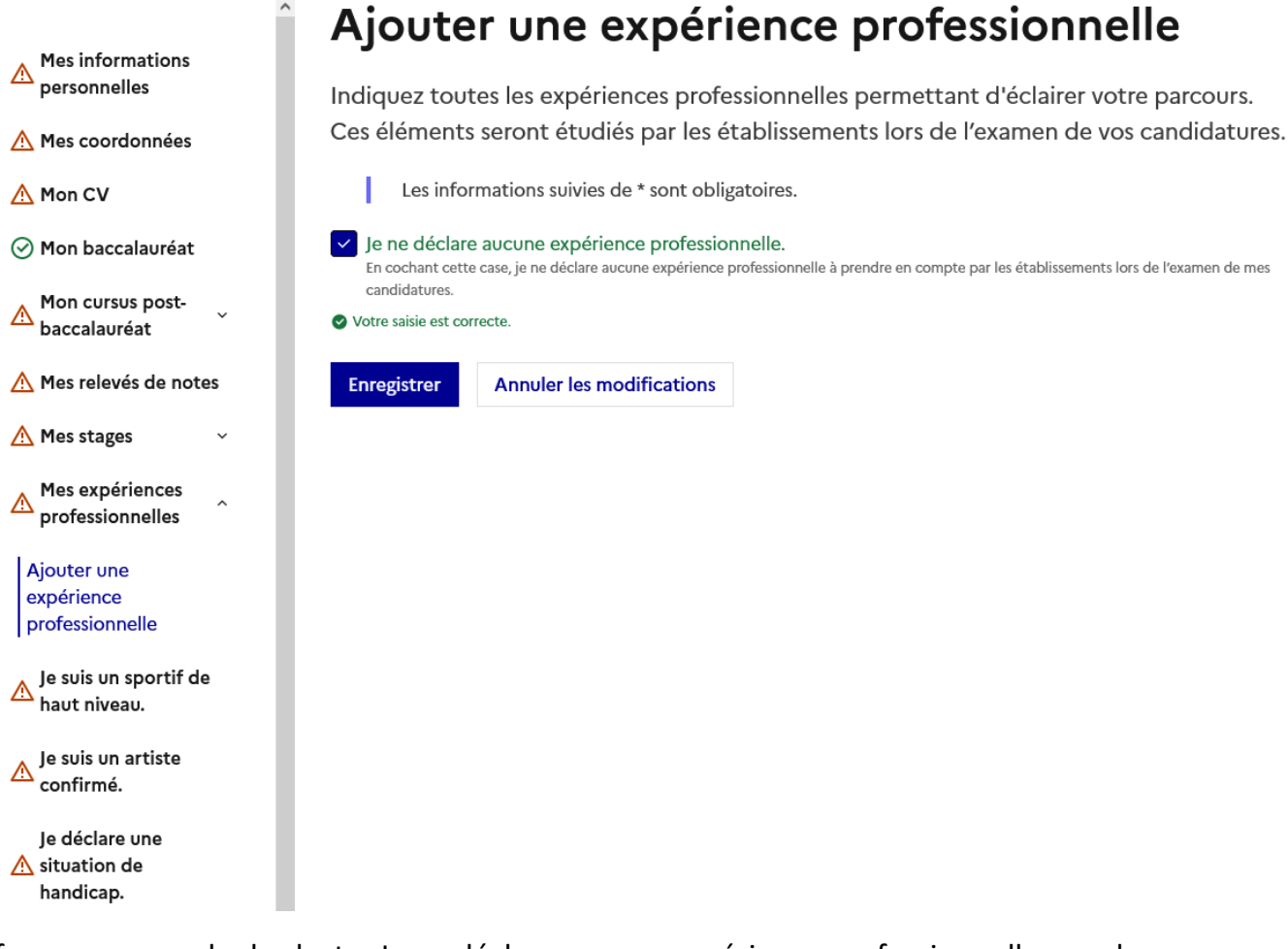

If you never worked select « Je ne déclare aucune expérience professionnelle » and then click on « Enregistrer » to save.

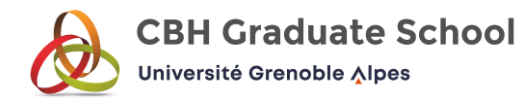

# Ajouter une expérience professionnelle

Indiquez toutes les expériences professionnelles permettant d'éclairer votre parcours. Ces éléments seront étudiés par les établissements lors de l'examen de vos candidatures.

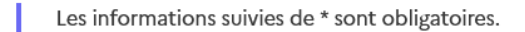

 $\hat{\cdot}$ 

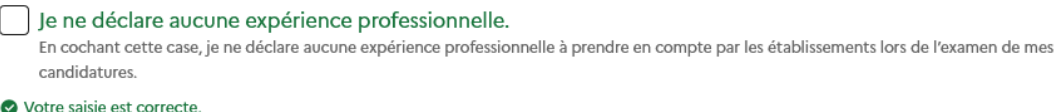

# J'ajoute une expérience professionnelle.

#### Année du début \*

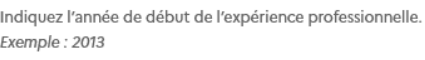

Durée \*

Temps plein ou partiel \*

 $\bigcap$  Temps plein  $\bigcap$  Temps partiel

Employeur ou organisme \*

Intitulé\*

- « Année du début » = beginning year
- « Durée » = duration
- « Temps plein » = full time
- « Temps partiel » = part time
- « Employeur ou organisme » = company or institution
- « Intitulé » = name of your professional experience

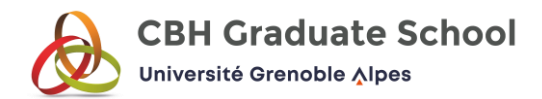

Descriptif

#### Justificatif relatif à cette expérience professionnelle

Téléversez le document justificatif relatif à cette expérience professionnelle. Le fichier téléversé doit avoir une taille maximale de 2 Mo. Les formats de fichiers supportés sont : JPEG, JPG, PNG, PDF.

Parcourir... Aucun fichier sélectionné.

**Enregistrer Annuler les modifications** 

« Descriptif » = description

« Justificatif relatif à cette expérience professionnelle » = proof of this professional experience (work contract, salary slip, letter of recommandation from your employer …)

The others steps do not concern you. For « Je suis un sportif de haut niveau », « Je suis un artiste confirmé », « Je bénéficie d'une bourse », « J'envisage une année de césure », « J'envisage une formation continue » select « Non » and « Enregistrer ».

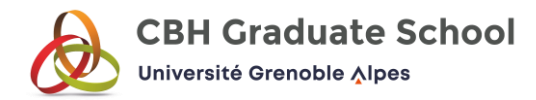

#### « Je déclare une situation de handicap » = only if you have a disability :

Please note that the information provided will not be shared with institutions for the purpose of reviewing your applications.

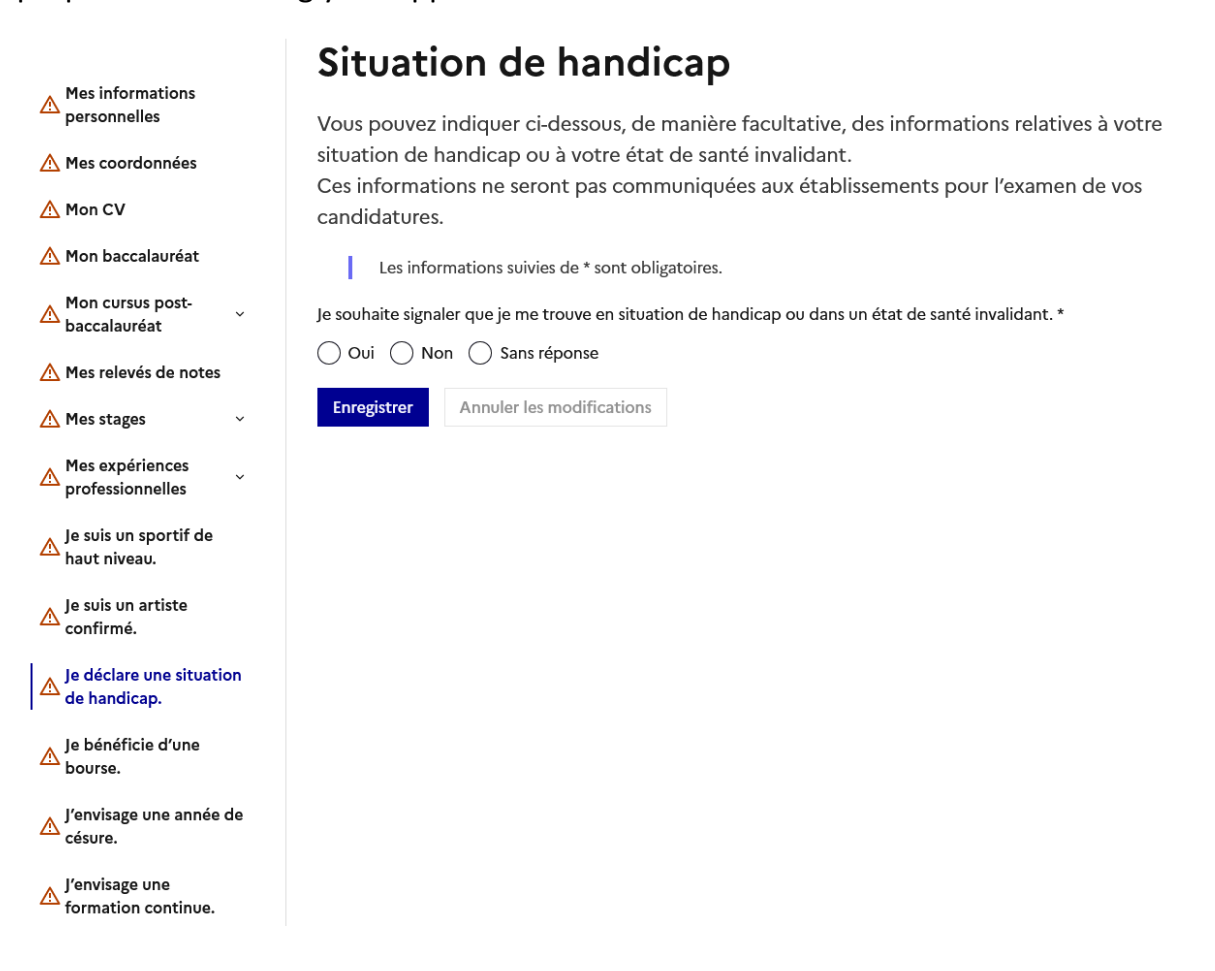

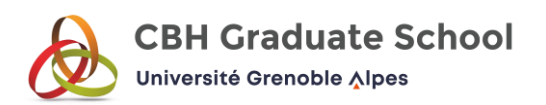

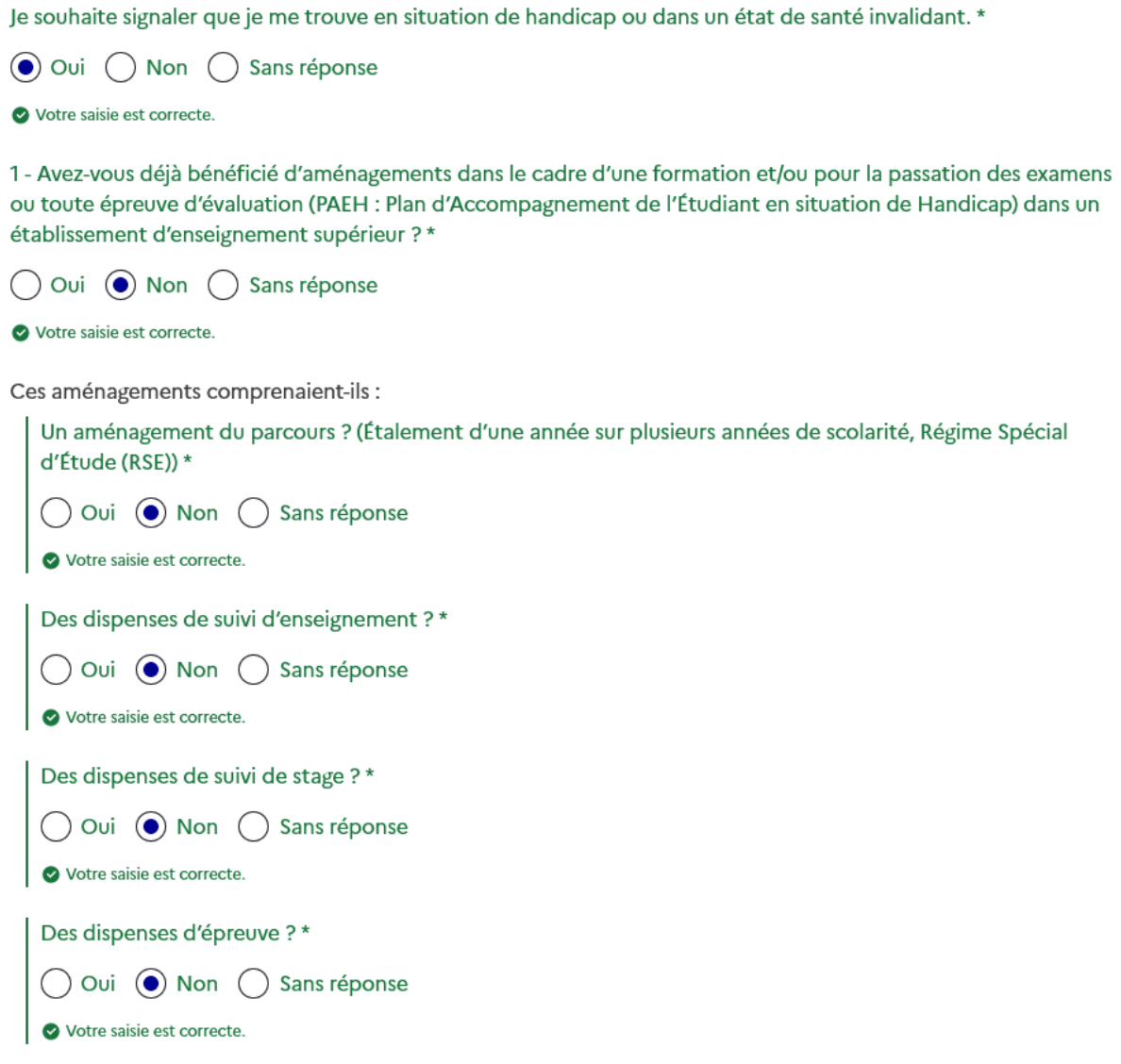

The first question is for people who studied in France and have benefited from special measures, it is not your case so select « Non ».

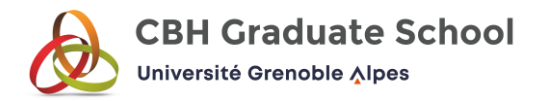

2 - Actuellement, avez-vous :

Des besoins d'accompagnement par un service médico-social, ou par un établissement médico-social avec hébergement ?\*

 $)$  Non  $\odot$  Sans réponse Oui

Si oui, ces accompagnements nécessitent-ils que vous suiviez une formation dans un périmètre géographique donné ? (Vous pouvez préciser quel est ce périmètre dans votre lettre de motivation.) \*

 $\bigcap$  Non  $\bigcirc$  Sans réponse Oui

Des besoins spécifiques liés à des soins médicaux et /ou paramédicaux (soins infirmiers, kinésithérapie, traitements...) ?\*

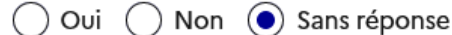

Si oui, ces soins nécessitent-ils que vous suiviez une formation dans un périmètre géographique donné ? (Vous pouvez préciser quel est ce périmètre dans votre lettre de motivation.) \*

( ) Oui ( ) Non (●) Sans réponse

#### Document attestant d'une situation de handicap

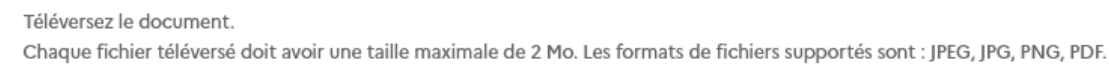

Parcourir... Aucun fichier sélectionné.

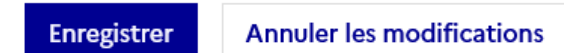

Currently, do you :

Need support from a medical-social service, or from a medical-social facility with accommodation ?

If so, do these supports require you to attend training within a specific geographic area ? (You can specify this area in your cover letter)

Specific needs related to medical and/or paramedical care (nursing, physiotherapy, treatments...) ?

If so, do these supports require you to attend training within a specific geographic area ? (You can specify this area in your cover letter)

For yes select « Oui » and for no select « Non ».

Click on « Parcourir » to provide a document certifying your disability situation.

Do not forget to save (« = Enregistrer »).

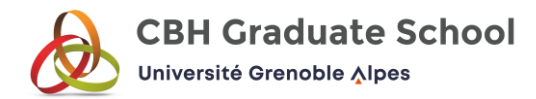

## After all these steps, you can select the programs you would like to apply to in « Je sélectionne une formation » :

Mon dossier candidat Mes candidatures Mes candidatures en alternance le sélectionne une formation le démissionne Mes documents

# Je sélectionne une formation

Les formations auxquelles vous pouvez candidater sont accessibles depuis les pages de recherche Mon Master &.

Depuis cette page, cliquez sur En savoir plus en bas de la vignette de la formation qui vous intéresse, puis sur Je candidate.

The courses you can apply for are accessible from the My Master search page.

From this page, click on « En savoir plus » (= learn more) at the bottom of the thumbnail of the course you are interested in, then on « Je candidate » (= I am applying).

When you click on « les pages de recherche Mon Master » you arrive on the search catalog of Mon Master.

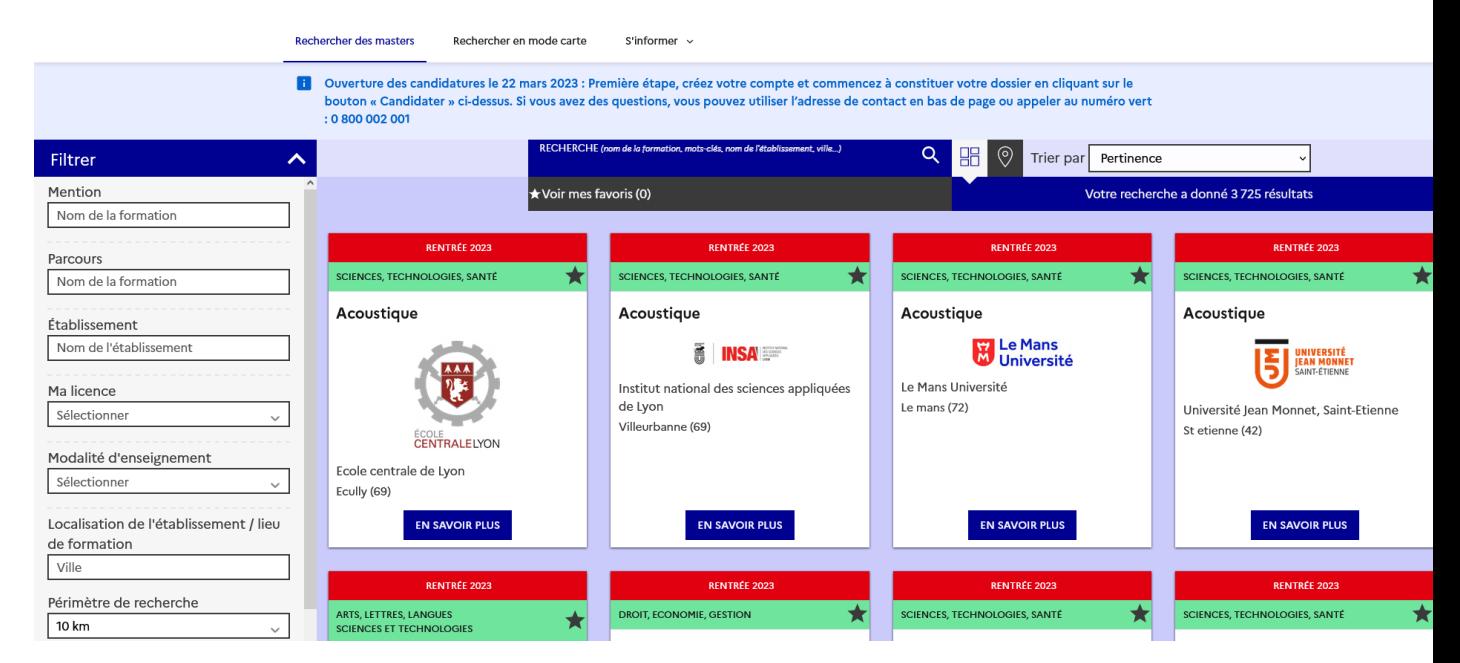

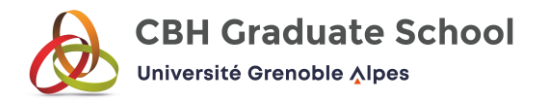

For the M1 in Chemistry, in « Mention » write *chimie* (or *biologie* for biology) and in « Etablissement » *universite grenoble alpes*.

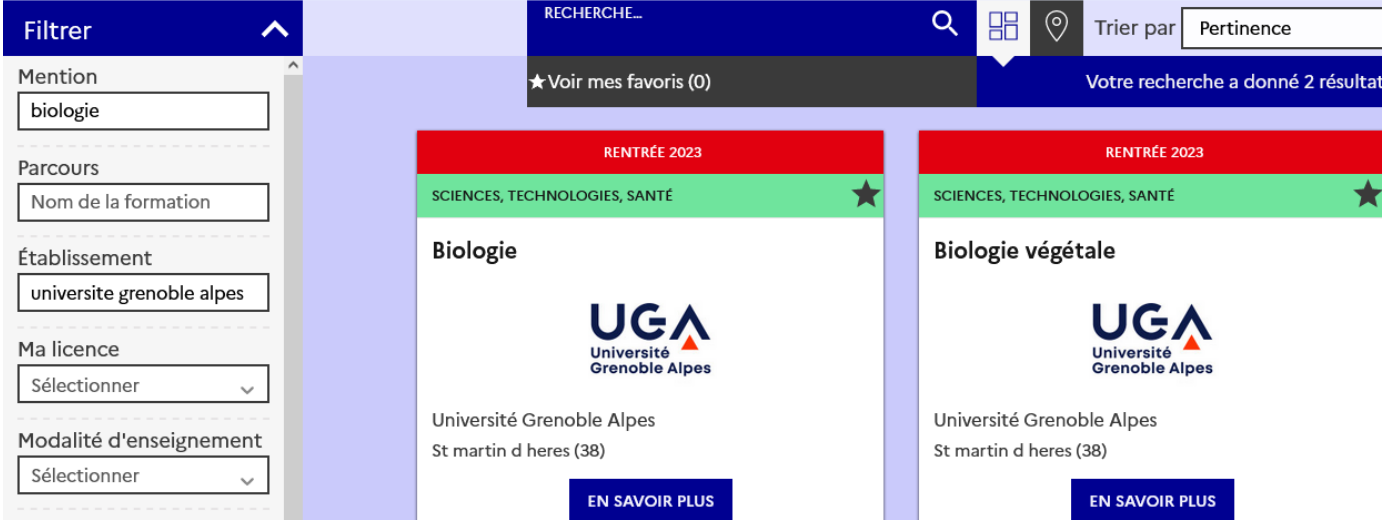

Biologie végétale stands for the double Master degree PLANTA International with Italy.

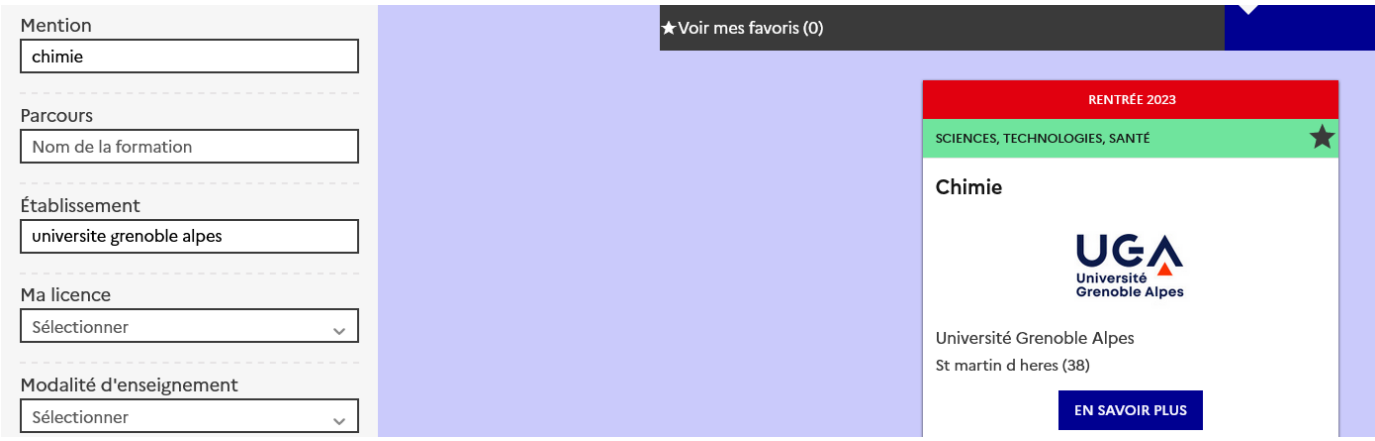

Select « En savoir plus »

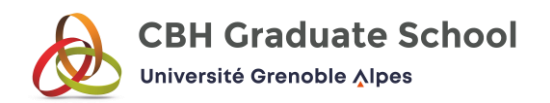

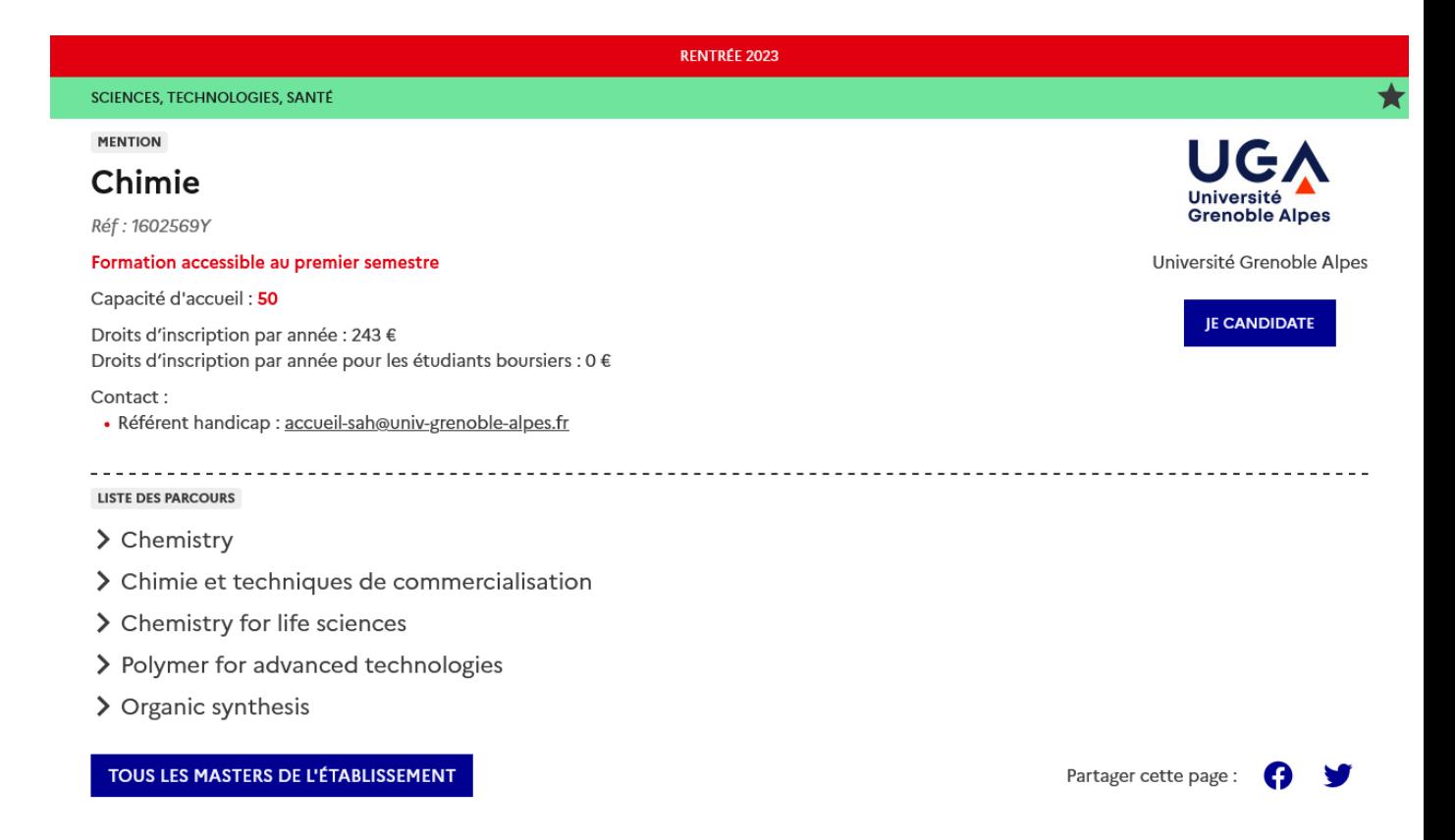

« Capacité d'accueil » = how many students will be enrolled in the first year of the master

« Droits d'inscription par année » = tuition fees per year

The M1 is called Chemistry. Chimie et techniques de commercialisation is another M1 but totally taught in French.

Chemistry for life sciences, Polymers for advanced technologies and Organic synthesis for pharmaceutical and agrochemical industries are M2 programs (taught in English).

Select « Je candidate » to apply

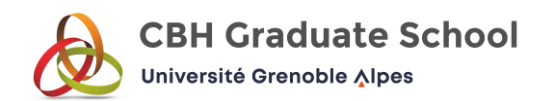

## You will now see this option :

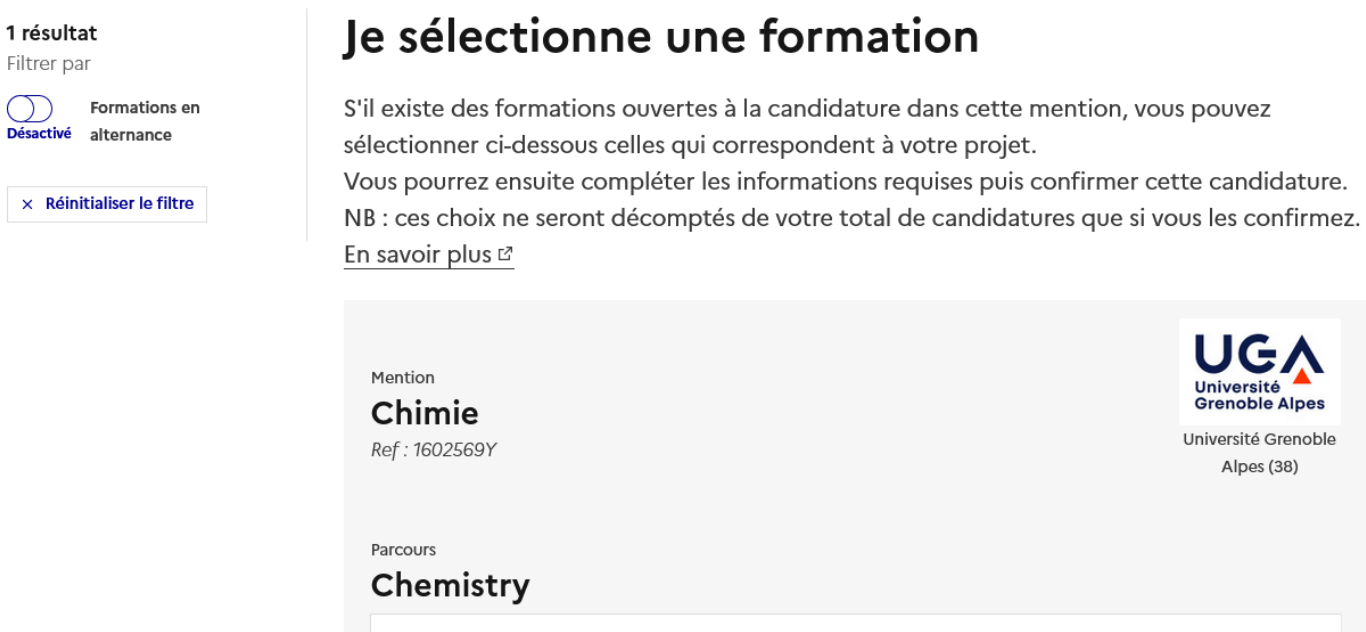

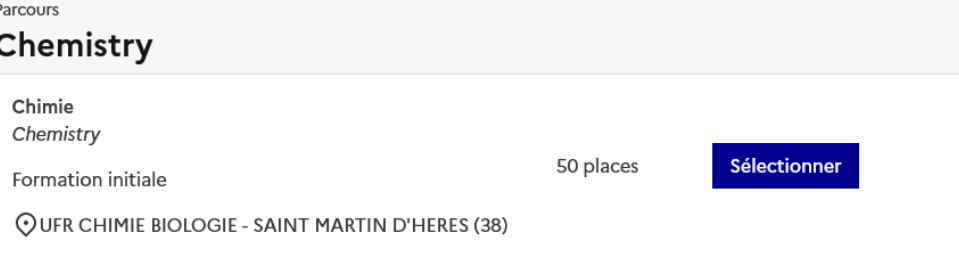

Université<br>Grenoble Alpes Université Grenoble Alpes (38)

Click on « Sélectionner ».

You will be automatically redirected to the tab « Mes candidatures ».

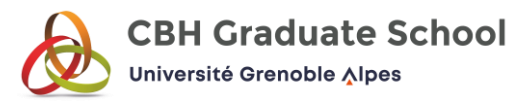

1 résultat

Filtrer par

 $\bigcirc$ Candidatures **Désactive** incomplètes

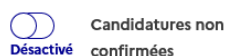

 $\times$  Réinitialiser les filtres

# Mes candidatures

Vous pouvez retrouver ci-dessous la liste de vos candidatures. Vous avez jusqu'au 18 avril 23:59 pour rechercher des formations, compléter et confirmer vos candidatures. Attention, aucune candidature au statut non confirmée ne sera transmise aux établissements.

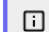

#### Nombre de candidatures comptabilisées 0/15.

Le décompte de vos candidatures se fait par mention de master au sein d'un établissement donné.

En savoir plus sur le décompte des candidatures [2]

D'autres formations sont accessibles depuis les pages de recherche Mon Master &.

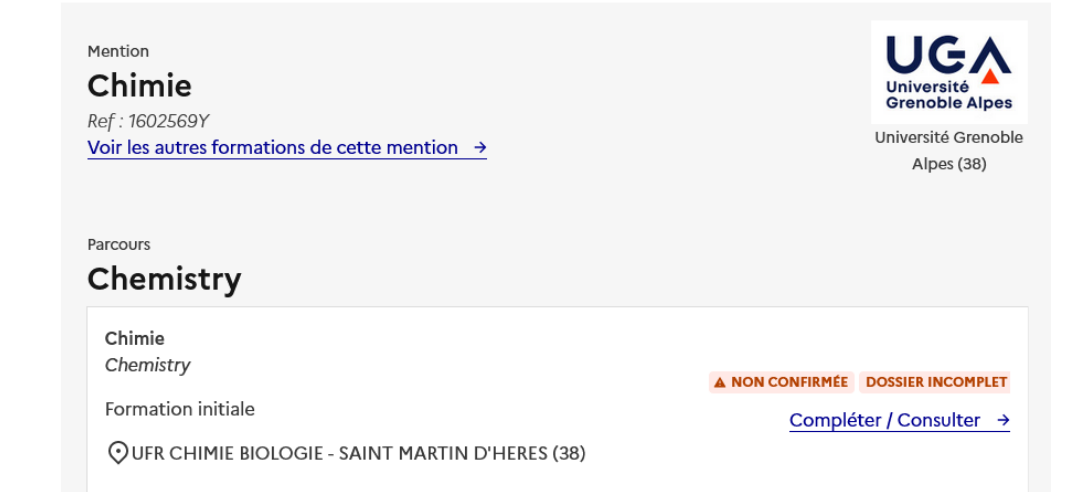

You can see 2 warnings : NON CONFIRMEE = not confirmed and DOSSIER INCOMPLET = incomplete application

### Click on « Compléter/Consulter »

#### A Ma candidature

Documents et A informations complémentaires

## Ma candidature

#### Chimie

Pour pouvoir confirmer votre candidature, vous devez compléter votre dossier candidat et fournir les documents et informations complémentaires demandés par l'établissement. Une fois la candidature complète, vous pourrez la confirmer avant le 18 avril 23:59. NB : vous devez impérativement consulter la rubrique Documents et informations complémentaires.

 $\Box$ 

#### Votre dossier de candidature est incomplet.

Vous ne pouvez pas confirmer cette candidature. Retrouvez en bas de cette page les éléments restant à fournir.

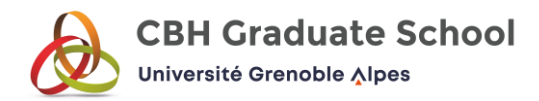

You can not confirm this application. See below the remaining information to provide

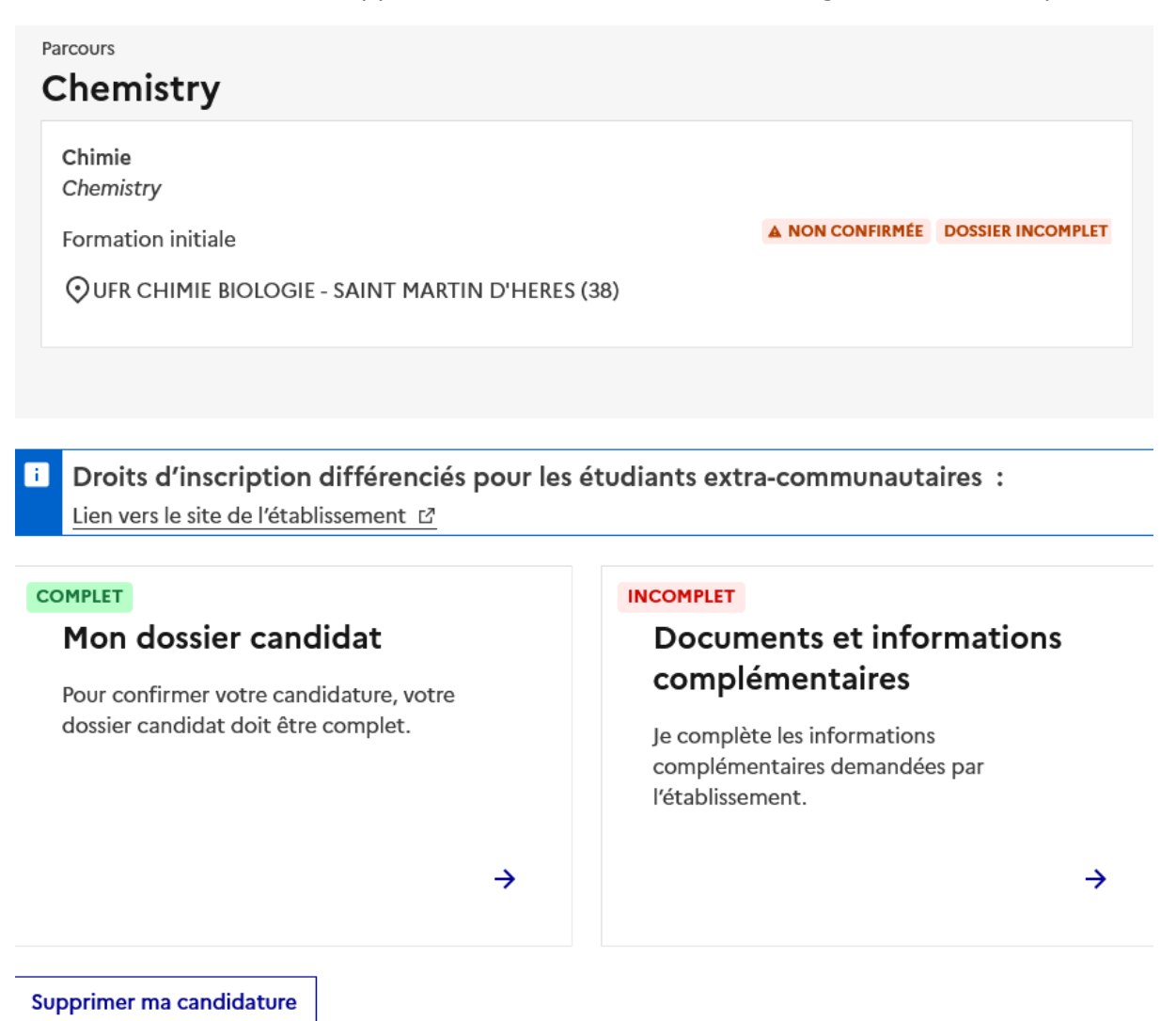

The application file is complete but there are additionnal documents and/or information missing.

Click on « Je complète les informations complémentaires demandées par l'établissement ».

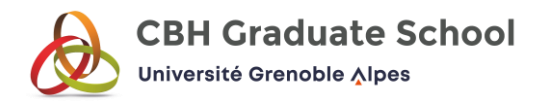

A Ma candidature

**Documents et** A informations complémentaires

# Motivation et recommandations

#### Lettre de motivation\*

Lettre de motivation précisant le projet professionnel à travers le master, ainsi que le parcours envisagé en Master 2. Le fichier téléversé doit avoir une taille maximale de 2 Mo. Les formats de fichiers supportés sont : IPEG, IPG, PNG, PDF.

Parcourir... Aucun fichier sélectionné.

#### Avis de poursuite d'études

Pièce non obligatoire, mais très fortement conseillée. Le fichier téléversé doit avoir une taille maximale de 2 Mo. Les formats de fichiers supportés sont : JPEG, JPG, PNG, PDF.

Parcourir... Aucun fichier sélectionné.

## **Tests et certifications**

#### Test de langue anglaise

Le fichier téléversé doit avoir une taille maximale de 2 Mo. Les formats de fichiers supportés sont : JPEG, JPG, PNG, PDF.

Parcourir... Aucun fichier sélectionné.

## Autres

Autres pièces utiles à votre candidature Le fichier téléversé doit avoir une taille maximale de 2 Mo. Les formats de fichiers supportés sont : JPEG, JPG, PNG, PDF. Parcourir... Aucun fichier sélectionné.

« Lettre de motivation » = cover letter

Select « Parcourir » to upload the document.

Forget about « avis de poursuite d'études », it is not compulsory.

« Test de langue anglaise » = English language test (TOIEC, TOEFL …)

It is not mandatory but, if you have one, upload it here.

 $\Rightarrow$  If you come from an English speaking country or you did your Bachelor in English you do not need to provide any document.

« Autres pièces utiles à votre candidature » = any other document useful for your application (example : a recommandation letter)

If you want to apply to the M1 Biology or PLANTA International, you will have the possibility to provide a recommandation letter (= « lettre de recommandation »).

For PLANTA International you will have to upload a CV in English (= « CV en anglais »), even if you already provided it in the step called « Mon CV ».

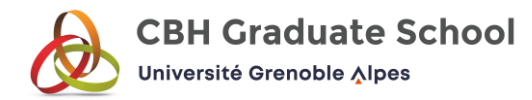

# Documents et informations spécifiques à cette formation

#### Pendant la totalité de votre cursus, avez-vous interrompu vos études consécutivement pendant 2 ans ou plus ? Oui/Non \*

Si vous avez répondu "Oui" à cette question, vous relevez d'un régime spécifique (reprise d'études ou formation continue). Vous devez dès à présent prendre contact avec un référent en formation continue, dont vous trouverez les coordonnées à l'adresse : https://www.univ-grenoble-alpes.fr/contacter-unconseiller/

#### Serez-vous salarié.e ou agent de la fonction publique pendant votre formation ? Oui/Non \*

Si vous avez répondu "Oui" à cette question, vous relevez d'un régime spécifique (reprise d'études ou formation continue). Vous devez dès à présent prendre contact avec un référent en formation continue, dont vous trouverez les coordonnées à l'adresse : https://www.univ-grenoble-alpes.fr/contacter-unconseiller/

#### Etes-vous inscrit.e ou en cours d'inscription à Pôle Emploi ? Oui/Non \*

Si vous avez répondu "Oui" à cette question, vous relevez d'un régime spécifique (reprise d'études ou formation continue). Vous devez dès à présent prendre contact avec un référent en formation continue, dont vous trouverez les coordonnées à l'adresse : https://www.univ-grenoble-alpes.fr/contacter-unconseiller/

For all those questions answer *Non* which means no, because they concern special status only the people already living in France can have.

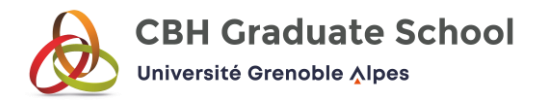

#### Etes-vous candidat à la bourse IDEX ? Oui/Non \*

Pour plus d'informations concernant cette bourse :

https://www.univ-grenoble-alpes.fr/universite/ambition-et-strategie/l-initiative-d-excellence-idex/les-appels-a-projets/call-for-applications-idex-masterscholarships-for-the-2023-2024-academic-year-1184934.kjsp?RH=1576065311280

Savez-vous déjà quel parcours de M2 vous souhaitez suivre ? Votre réponse est juste indicative, vous pourrez changer d'avis. \*

Merci de répondre en indiquant le numéro du parcours de M2 correspondant à votre premier choix : 1 pour CLS, 2 pour CTC, 3 pour PTA, 4 pour SOIPA. Si vous n'avez pas encore de préférence, 5 pour ne sais pas.

Vous pouvez compléter partiellement les informations demandées ci-dessus, puis utiliser le bouton Enregistrer. Vous pourrez fournir ultérieurement les informations manquantes.

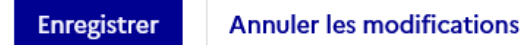

« Etes vous candidat à la bourse IDEX » ? = did you apply for the IDEX scholarship ?

*Oui* for yes, *Non* for no

« Savez-vous déjà quel parcours de M2 vous souhaitez suivre ? Votre réponse est juste indicative, vous pourrez changer d'avis » = Do you already know which M2 program you will choose ? Your answer is only indicative, you can change your mind

Check the M2 programs here : [https://master-chimie.univ-grenoble](https://master-chimie.univ-grenoble-alpes.fr/parcours/)[alpes.fr/parcours/](https://master-chimie.univ-grenoble-alpes.fr/parcours/)

Please answer by indicating the number of the M2 program corresponding to your first choice : 1 for Chemistry Life Science, 2 for Chimie et Techniques de Commercialisation, 3 for Polymers for Advanced Technologies, 4 for Organic synthesis for pharmaceutical and agrochemical industries. If you do not have a preference yet, write 5 for I do not know.

If you apply to the M1 Biology, you will have this question « A titre indicatif, quel parcours de Master 2 envisagez-vous ? » = as an indication, which M2 program are you considering ?

PhEDC = Physiology Epigenetics Differentiation & Cancer

MIDI = Microbiology - Infectious Deseases – Immunology

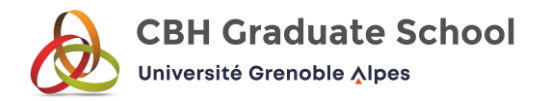

### SBP = Structural Biology of Pathogens

NN = Neurobiologie / Neurosciences (taught in French)

Pro2Bio (taught in French)

LST = Science Trading

BioTechCo = Biologie Techniques de Commercialisation (taught in French)

If you do not know write *Je ne sais pas*

You can check the M2 programs here : [https://master-biologie.univ-grenoble](https://master-biologie.univ-grenoble-alpes.fr/majors/)[alpes.fr/majors/](https://master-biologie.univ-grenoble-alpes.fr/majors/)

Do not forget to click on « Enregistrer » to save.

Go again on « Mes candidatures », click again on « Compléter/Consulter ».

Mon dossier candidat Mes candidatures Mes candidatures en alternance Mes documents le sélectionne une formation le démissionne

#### │ ⊙ Ma candidature

Documents et informations complémentaires

# Ma candidature

## Chimie

Pour pouvoir confirmer votre candidature, vous devez compléter votre dossier candidat et fournir les documents et informations complémentaires demandés par l'établissement. Une fois la candidature complète, vous pourrez la confirmer avant le 18 avril 23:59. NB : vous devez impérativement consulter la rubrique Documents et informations complémentaires.

 $\Box$ 

#### Votre dossier de candidature est complet.

Vérifiez une dernière fois les informations fournies avant de confirmer cette candidature. Pour information, la modification ou la suppression de cette candidature reste possible à tout moment avant la fin de la phase de candidature le 18 avril 23:59.

Confirmer ma candidature

Mention Chimie Ref: 1602569Y

Université Grenoble Alpes (38)

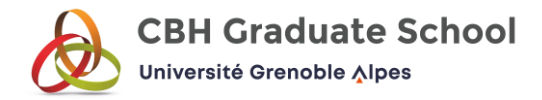

You can now confirm your application by clicking on « Confirmer ma candidature ».

By the 18th of April you need to have search, complete and confirm your applications. Please note that unconfirmed applications will not be forwarded to institutions.

◙

同

Votre candidature est confirmée.

 $\mathbf{x}$ 

# Votre candidature est confirmée.

### Vous pouvez annuler la confirmation de cette candidature à tout moment avant la fin de la phase de candidature le 18 avril 23:59. Après annulation de la confirmation, vous pourrez supprimer cette candidature ou la modifier (auquel cas il faudra la confirmer de nouveau après modification).

**Annuler la confirmation** 

#### Mention Chimie

Ref: 1602569Y

Université Grenoble Alpes (38)

Nombre de places offertes 50 Voir les autres formations de cette mention  $\rightarrow$ 

Parcours

## Chemistry

Chimie Chemistry

Formation initiale

**O CONFIRMÉE** DOSSIER COMPLET

OUFR CHIMIE BIOLOGIE - SAINT MARTIN D'HERES (38)

Your application is confirmed. If you want to cancel it, select « Annuler la confirmation ».

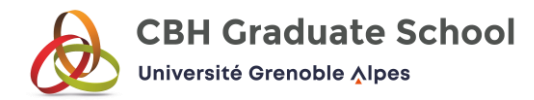

# Mes candidatures

Vous pouvez retrouver ci-dessous la liste de vos candidatures. Vous avez jusqu'au 18 avril 23:59 pour rechercher des formations, compléter et confirmer vos candidatures. Attention, aucune candidature au statut non confirmée ne sera transmise aux établissements.

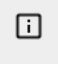

### Nombre de candidatures comptabilisées 1/15.

Le décompte de vos candidatures se fait par mention de master au sein d'un établissement donné.

En savoir plus sur le décompte des candidatures [2]

D'autres formations sont accessibles depuis les pages de recherche Mon Master &.

Mention **O MENTION COMPTABILISÉE** Chimie Ref: 1602569Y Voir les autres formations de cette mention  $\rightarrow$ 

Université Grenoble Alpes (38)

Parcours

# Chemistry

Chimie Chemistry

Formation initiale

OUFR CHIMIE BIOLOGIE - SAINT MARTIN D'HERES (38)

**O CONFIRMÉE** DOSSIER COMPLET

Compléter / Consulter →

Remember that you have the possibility to choose up to 15 master programs.

To help you identify English taught programs you can use this tool : <https://taughtie.campusfrance.org/tiesearch/#/catalog>

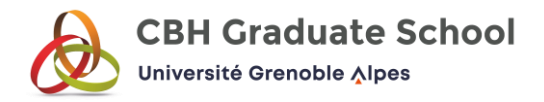

Mon dossier candidat Mes candidatures

Mes candidatures en alternance

Mes documents le sélectionne une formation le démissionne

# Je démissionne de la plateforme Mon Master.

Attention, la démission de la plateforme Mon Master est une action définitive.

La démission de la plateforme Mon Master entraîne la suppression automatique de vos candidatures et/ou de l'ensemble de vos propositions d'admission en première année de master gérées via la plateforme.

Cette action vous permet de télécharger une attestation de non-inscription sur la plateforme. Celle-ci pourra notamment vous être demandée lors de l'inscription dans des formations dont le recrutement s'effectue en dehors de la plateforme.

Démissionner

If you want to quit the process during the application phase or after receiving a response from French higher education institutions, you can select « Démissionner ».

Please note that resigning from the Mon Master platform is a final action.

Resigning from the Mon Master platform automatically deletes your applications and/or all your admission proposals for the first year of a Master's program managed via the platform.